ファースト外為 Web お客さま操作マニュアル

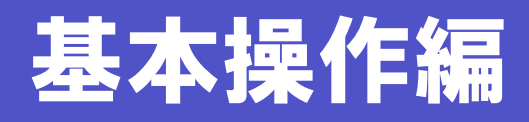

最終更新日:2015 年 4 月 6 日

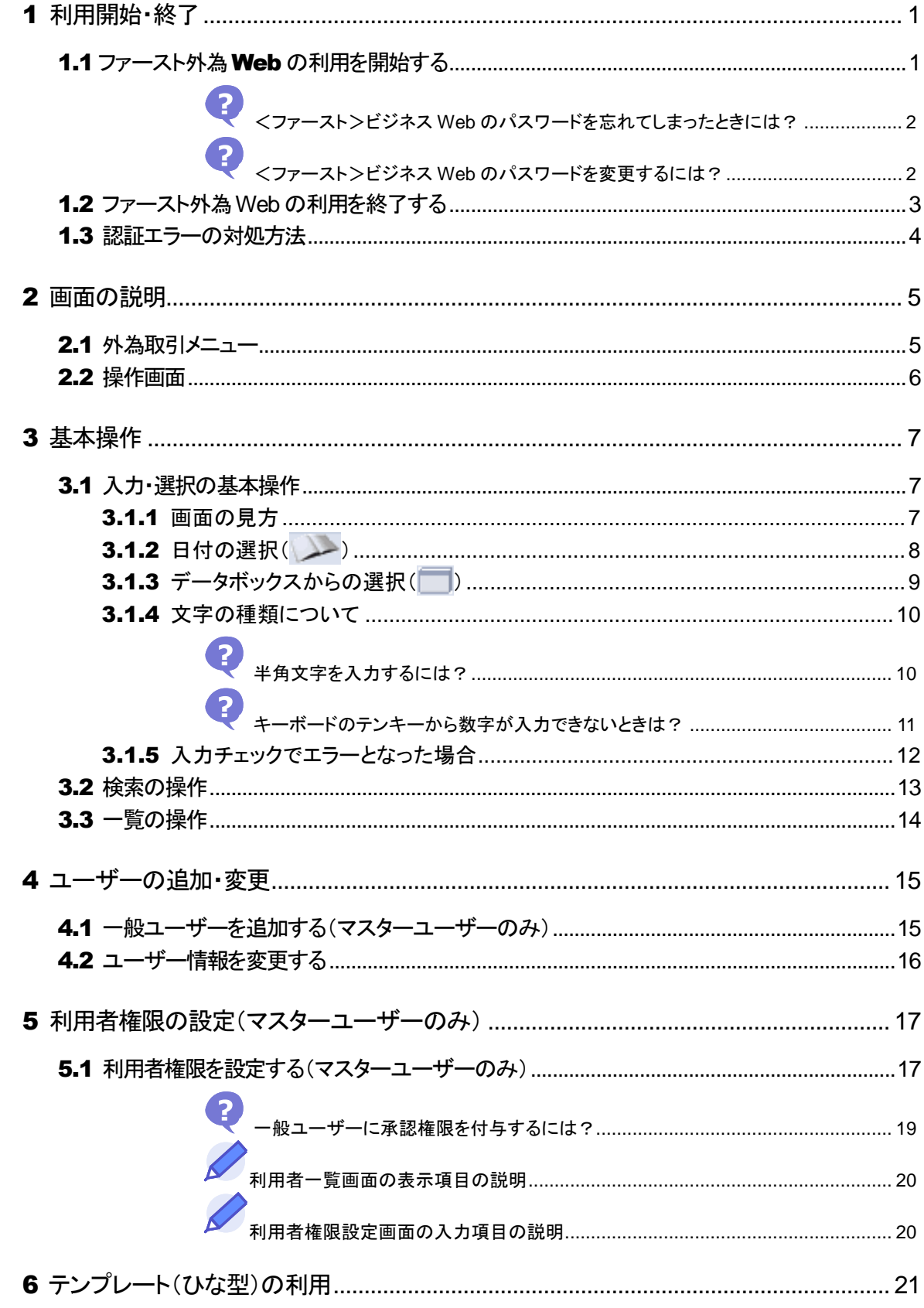

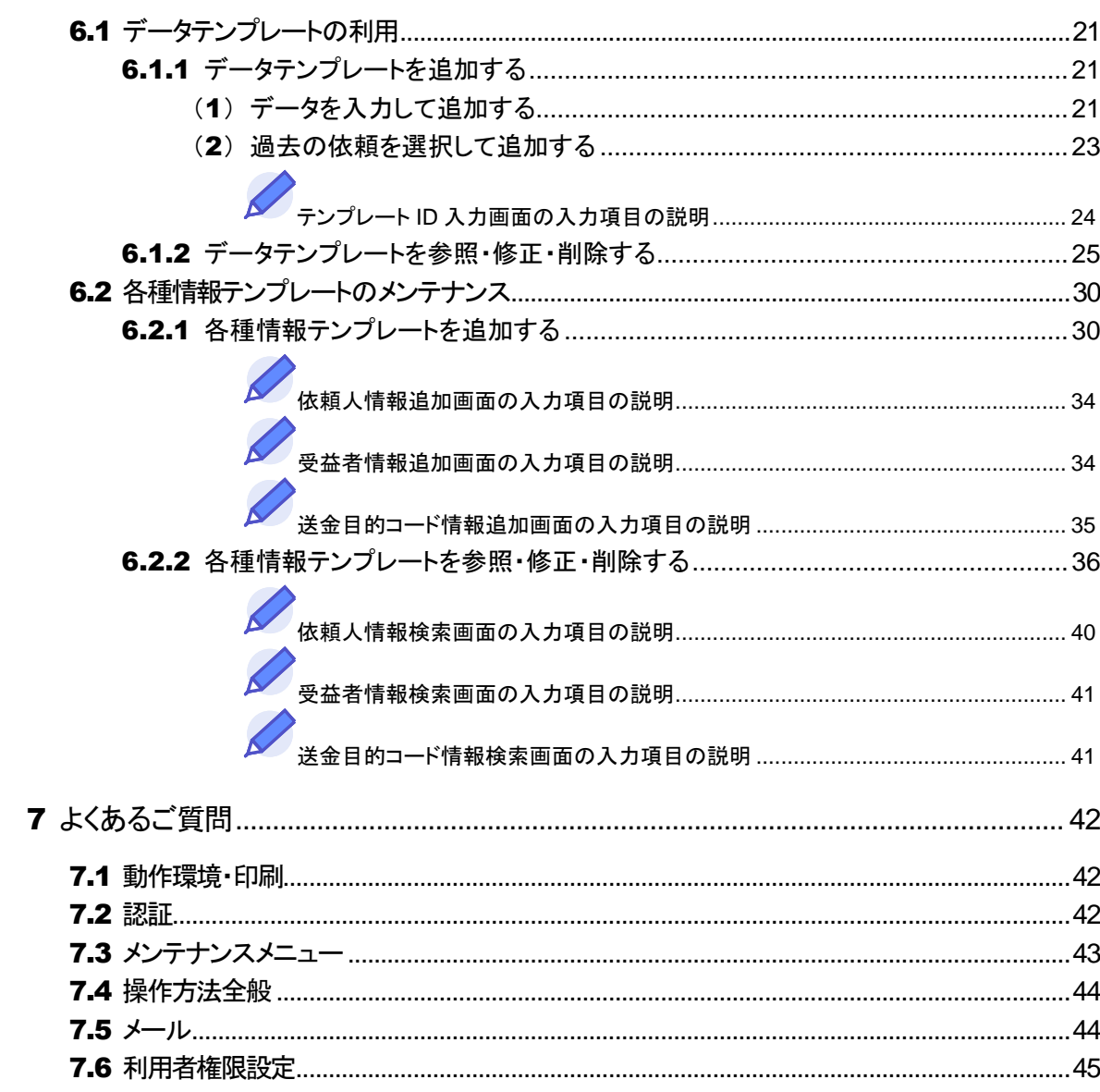

目次

<span id="page-3-0"></span>

# 1 利用開始・終了

# <span id="page-3-1"></span>1.1 ファースト外為Webの利用を開始する

ファースト外為 Web サービスの利用を開始します。 <ファースト>ビジネス Web にログインし、外為取引メニューを表示します。

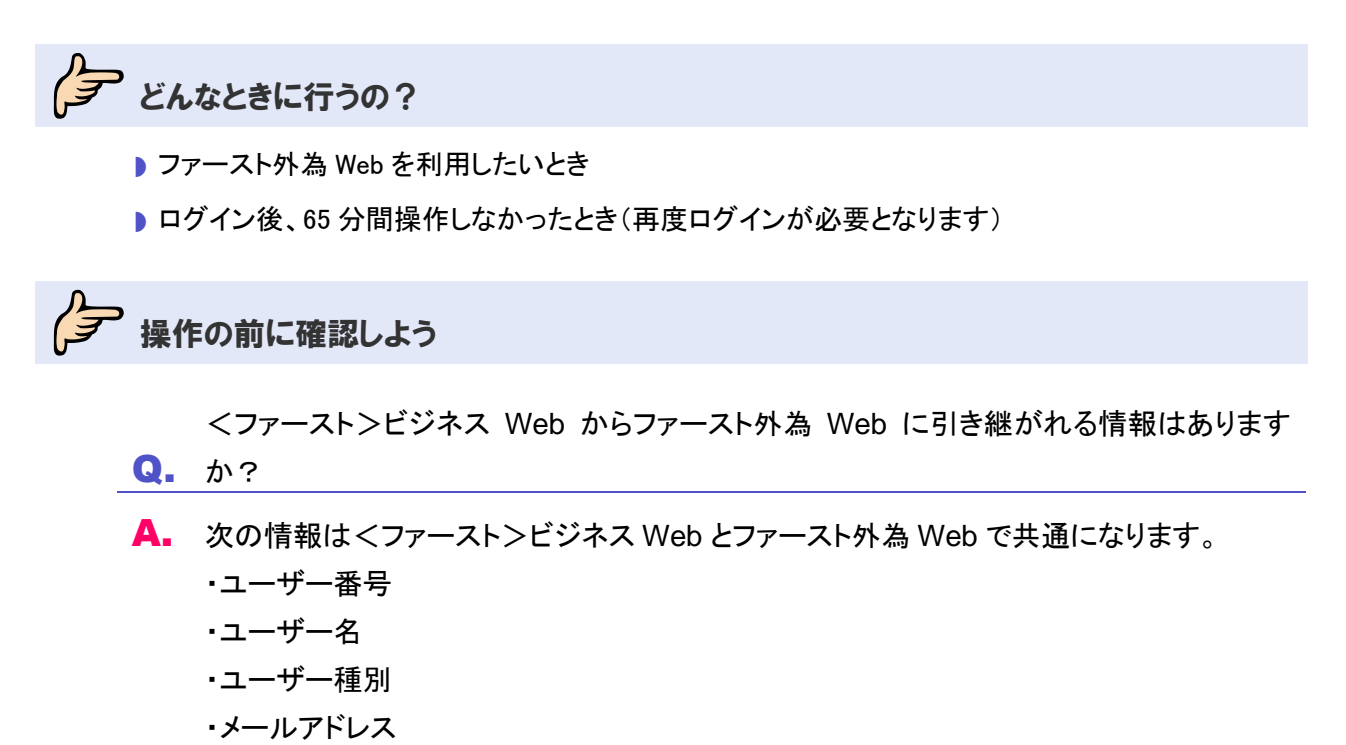

今楽作しよう

#### 1 <ファースト>ビジネス Web へのログイン

<ファースト>ビジネス Web にログインします。

#### $\mathbf{Z}$ ヒント

・<ファースト>ビジネス Web 用の ID とパスワードでログインしてください。(クライアント証明書をご利用の場合は ID の入力は不要です。)

詳細は、<ファースト>ビジネス Web 操作マニュアルを参照してください。

#### 2 ファースト外為 Web メニューの表示 「でんさいネット 外為 Web」をクリックします。 ログイン名: 外為テスト001 様 (マスターユーザ) ログアウト ファ-スト<br>タ<sub>富山第一銀行</sub> ビジネスWeb 文字サイズを変更 小 中 大 各種設定<br><del>管理</del> <mark>【 n</mark> ホーム ┃ 残高<br>■ 荊一ム ┃ 明細照会 ┃ 振込振替 ┃ 給与•賞与振込 ┃ 代金回収 ┃ 地方税 ┃承 認 ┃ 税金•各種料金 でんさいネット<br>外為 Web | トップページ 富山フアーストシステム株式会社<br>外為テスト001 様<br>web@frst-bank.co.jp ◉ ご利用履歴 ● こ利用旗座<br>2015年03月20日 12時38分17秒<br>2015年03月20日 12時33分36秒<br>2015年03月19日 18時30分06秒 ● 未承認のお取引 ー<br>未承認取引の件数を確認の上、各取引の「一覧表示」ボタンを押してください。<br>現在、未承認の取引は合計0件です。 承認待ち取引 - o件 作成中取引(伝送系画面入力) - 0件 作成中取引(伝送系ファイル受付) - 0件 ◉ お知らせ 未読のお知らせはありません。 全タイトルを表示 ▶ :未読、既読を含むすべてのお知らせを一覧表示します。 「外為 Web へ」をクリックします。 ファ-자<br>少<sub>宮山第一銀行</sub> ビジネスWeb ログイン名:外為テスト001 様 (マスターユーザ) ログアウト 文字サイズを変更 小 中 大 2015年03月20日 12時53分30料 | 業務選択 BSSK001 **::** でんさいネットへ 電子記録債権のサービスを開始します。 ■ 外角Webへ 外為Webのサービスを開始します。 (c) 2013 THE EIRST BANK OF TOYAMA inc. all rights reserved サービスにご不明な点がある場合には、下記までご連絡下さい。<br>フリーダイヤルの120-108-285 → 外為取引メニューが表示されます。 以上でファースト外為 Web の利用開始は完了です。 2 <ファースト>ビジネス Web のパスワードを忘れてしまったときには?

<span id="page-4-0"></span><ファースト>ビジネス Web の操作マニュアルを参照してください。

<span id="page-4-1"></span>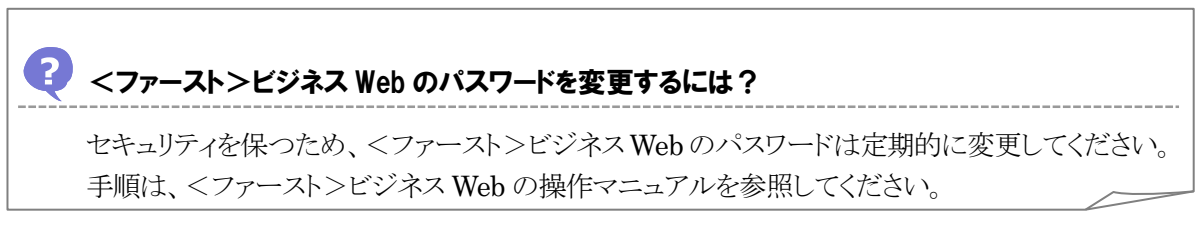

# <span id="page-5-0"></span>1.2 ファースト外為Webの利用を終了する

ファースト外為 Web の利用を終了します。

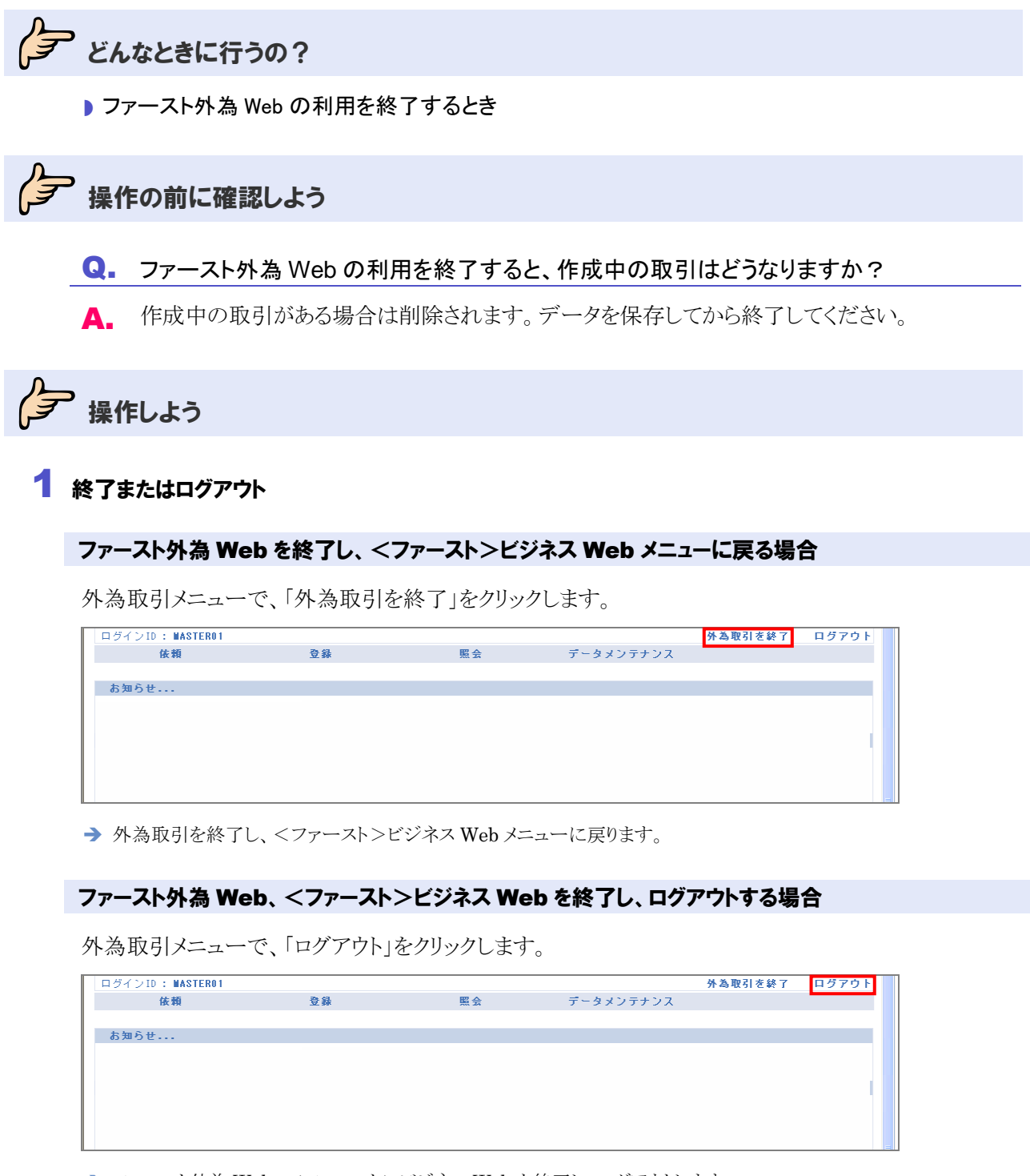

**→** ファースト外為 Web、<ファースト>ビジネス Web を終了し、ログアウトします。

以上でファースト外為 Web の利用終了は完了です。

# <span id="page-6-0"></span>1.3 認証エラーの対処方法

#### エラーメッセージが表示された場合は、以下を参照して対処を行ってください。

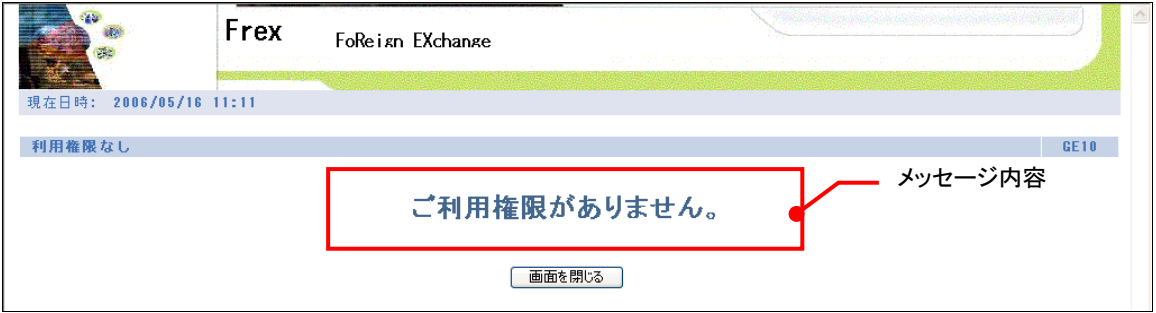

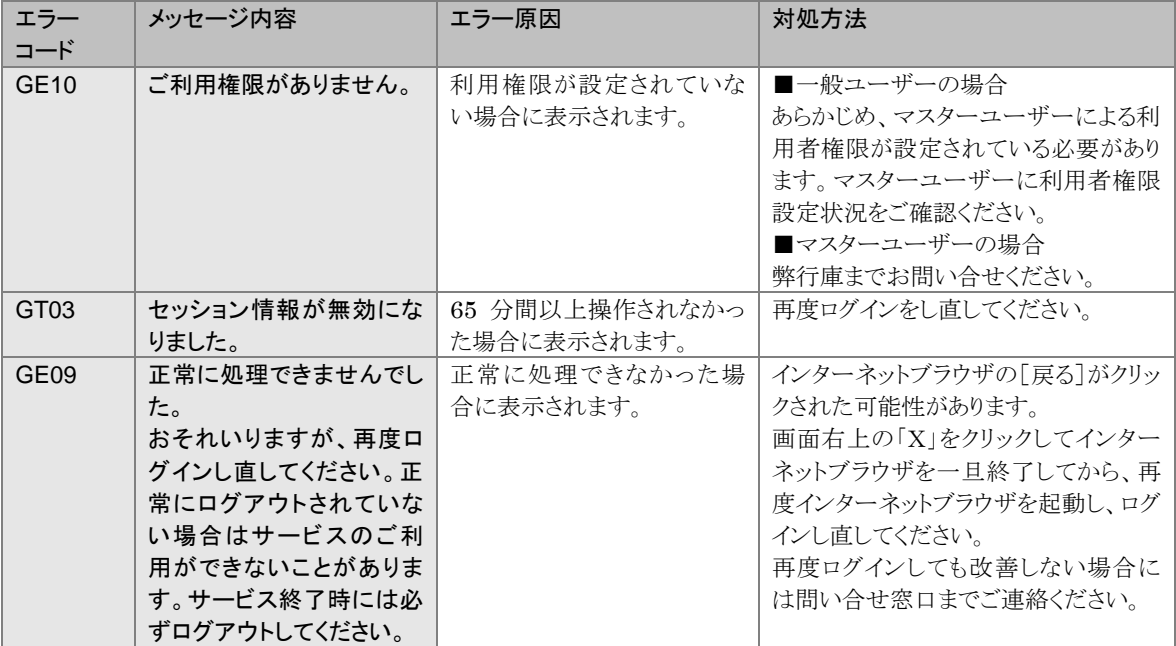

# <span id="page-7-0"></span>2 画面の説明

# <span id="page-7-1"></span>2.1 外為取引メニュー

メインメニューで「外為取引メニュー」をクリックすると、外為取引メニュー画面に変わります。

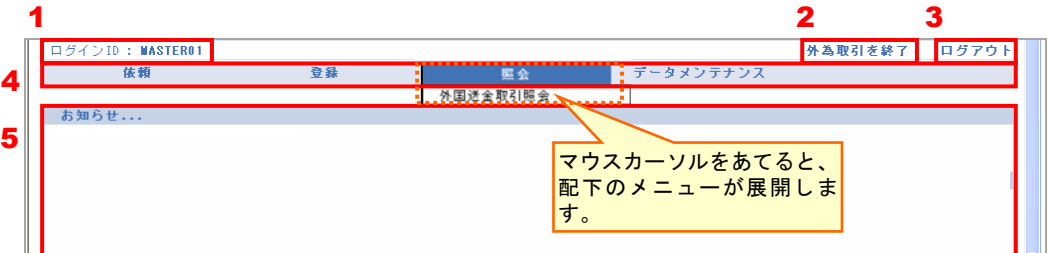

選択メニューにマウスカーソルをあてると、配下のメニューが展開しますので実施する業務を選択してく ださい。

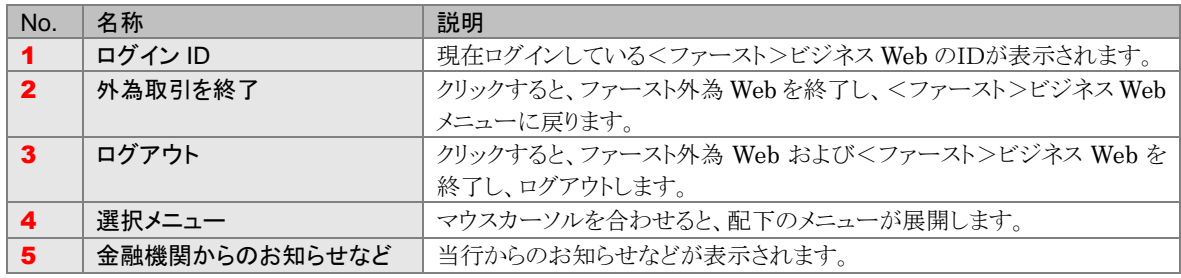

### 14 注意

- ・ユーザ種別ごとに設定されたメニューのみ表示されます。
- ・一般ユーザーは、マスターユーザーが権限設定を完了するまで、外為取引メニューの操作は行えません。
- ・マスターユーザーのみご利用の場合でも、マスターユーザーのメニューに「登録」メニューが表示されますが、一般 ユーザーが登録されていないためマスターユーザーの承認は不要です。

# <span id="page-8-0"></span>2.2 操作画面

#### 例)外国送金取引検索画面

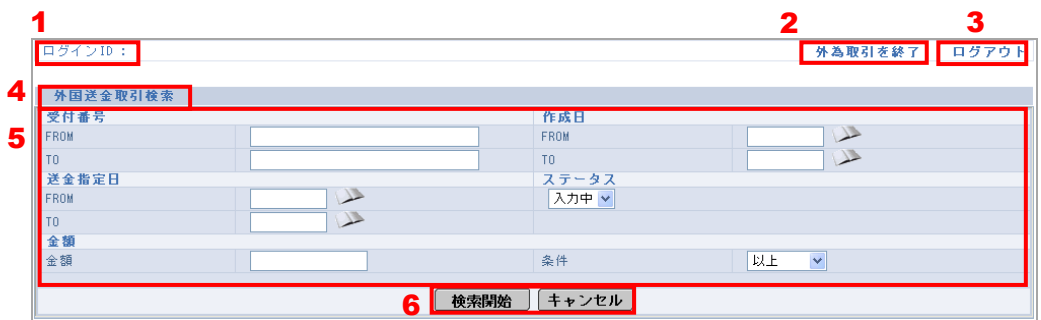

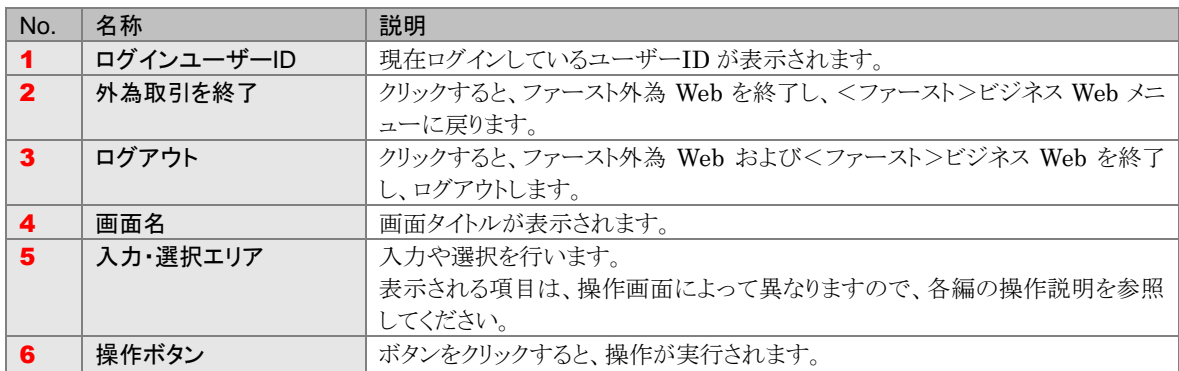

### 共通の操作ボタン

次のボタンは、どの画面でも操作が共通です。

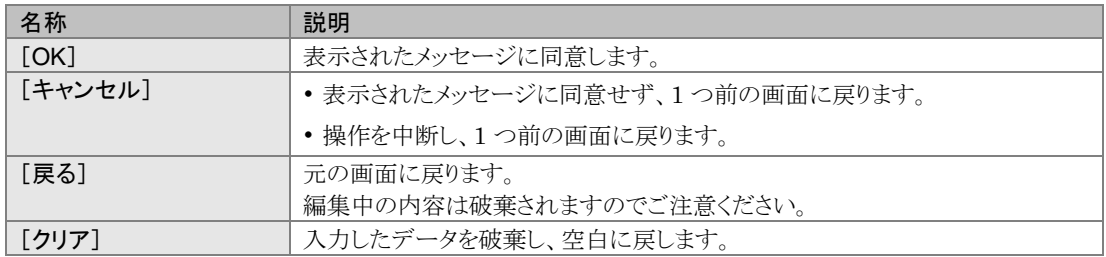

表示されるボタンは、操作画面によって異なりますので、各編の操作説明を参照してください。

<span id="page-9-0"></span>

# 3 基本操作

# <span id="page-9-1"></span>3.1 入力・選択の基本操作

# <span id="page-9-2"></span>3.1.1 画面の見方

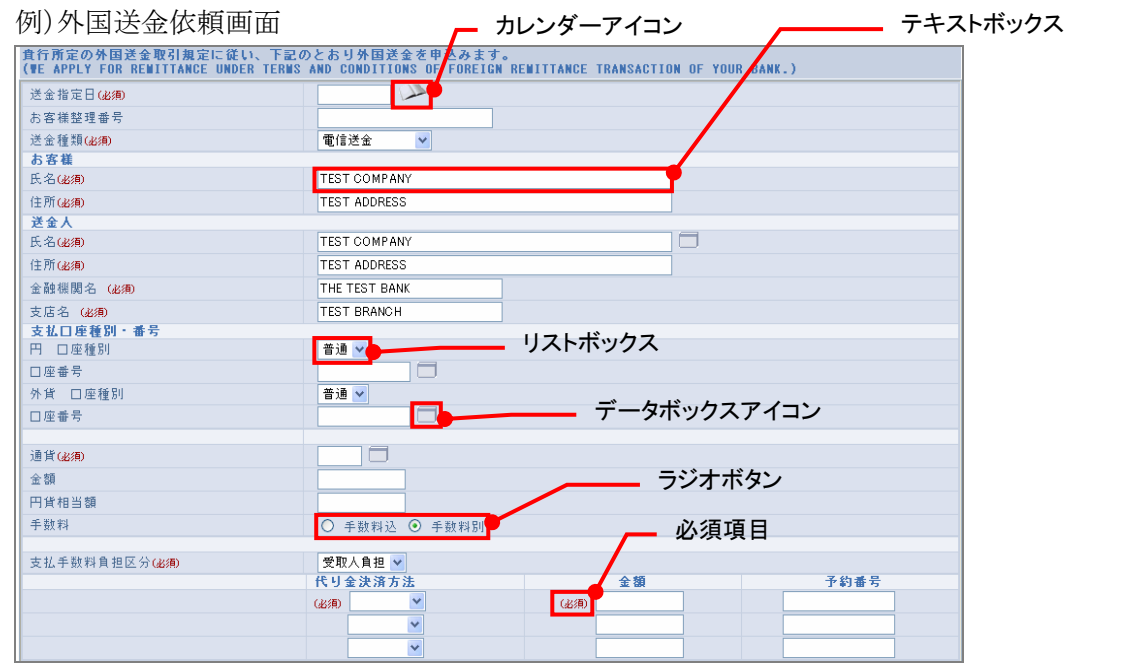

#### 例)外国送金取引照会画面

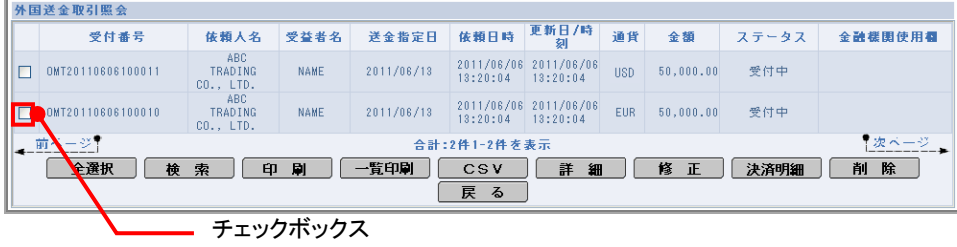

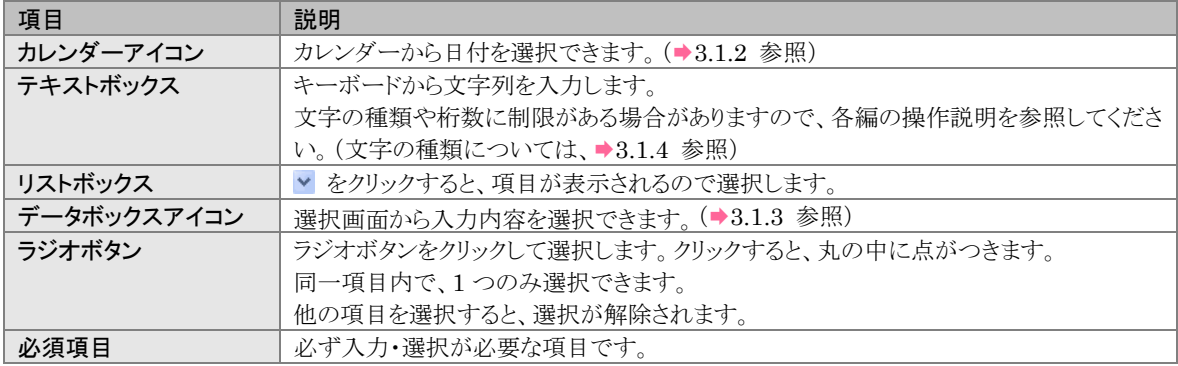

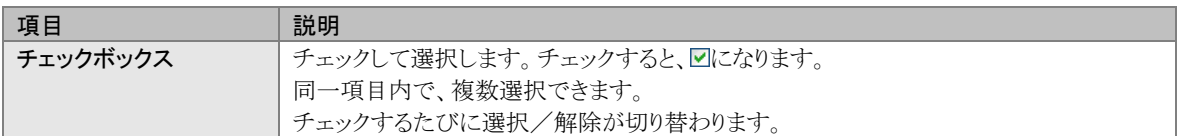

# <span id="page-10-0"></span>3.1.2 日付の選択(ン)

操作画面で日付を入力する項目には、テキストボックスの横にカレンダーアイコン( ) す。

カレンダーから日付を選択して入力できます。

#### 操作方法

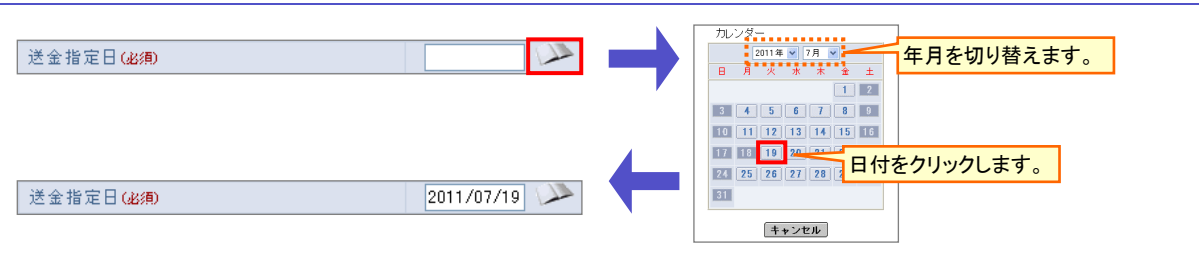

- (1)カレンダーアイコンをクリックします。
- → カレンダーが表示されます。
- (2)年と月を選択します。

# 注意

・金融機関非営業日は選択できません。金融機関営業日を選択してください。

(3)日付をクリックします。

→ カレンダーが閉じ、元の画面のテキストボックスに、選択した日付が入力されます。

# <span id="page-11-0"></span>3.1.3 データボックスからの選択(■)

操作画面で、決められた範囲または登録済みのデータから入力内容を選択する項目には、データボッ クスアイコン()が表示されます。

一覧からデータを選択して入力できます。

#### 操作方法

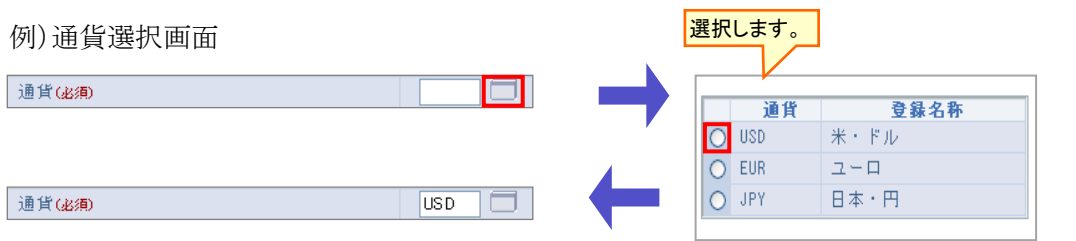

(1)データボックスアイコンをクリックします。

→ 項目に応じた選択画面が表示されます。

(2)データを選択します。

→ 選択画面が閉じ、元の画面のテキストボックスに、選択した内容が入力されます。

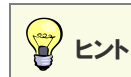

・選択したデータの内容が複数の項目に反映される場合があります。 どの項目に反映されるかは、各編の操作説明を参照してください。

## <span id="page-12-0"></span>3.1.4 文字の種類について

操作画面のテキストボックスでは、それぞれ入力可能な文字の種類が決まっており、異なる種類の文字 を入力すると、エラーになってしまいます。

ここでは、文字の種類ごとにどのような文字が使用可能なのかを説明します。

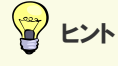

・それぞれのテキストボックスでどの文字の種類が使用可能かは、各編の操作説明を参照してください。

#### 半角英数が入力可能な場合

次の文字が入力可能です。

- 半角の英字(ABC・・・、abc・・・)
- ■半角の数字(1234・・・)

全角で入力すると、エラーになりますのでご注意ください。

<span id="page-12-1"></span>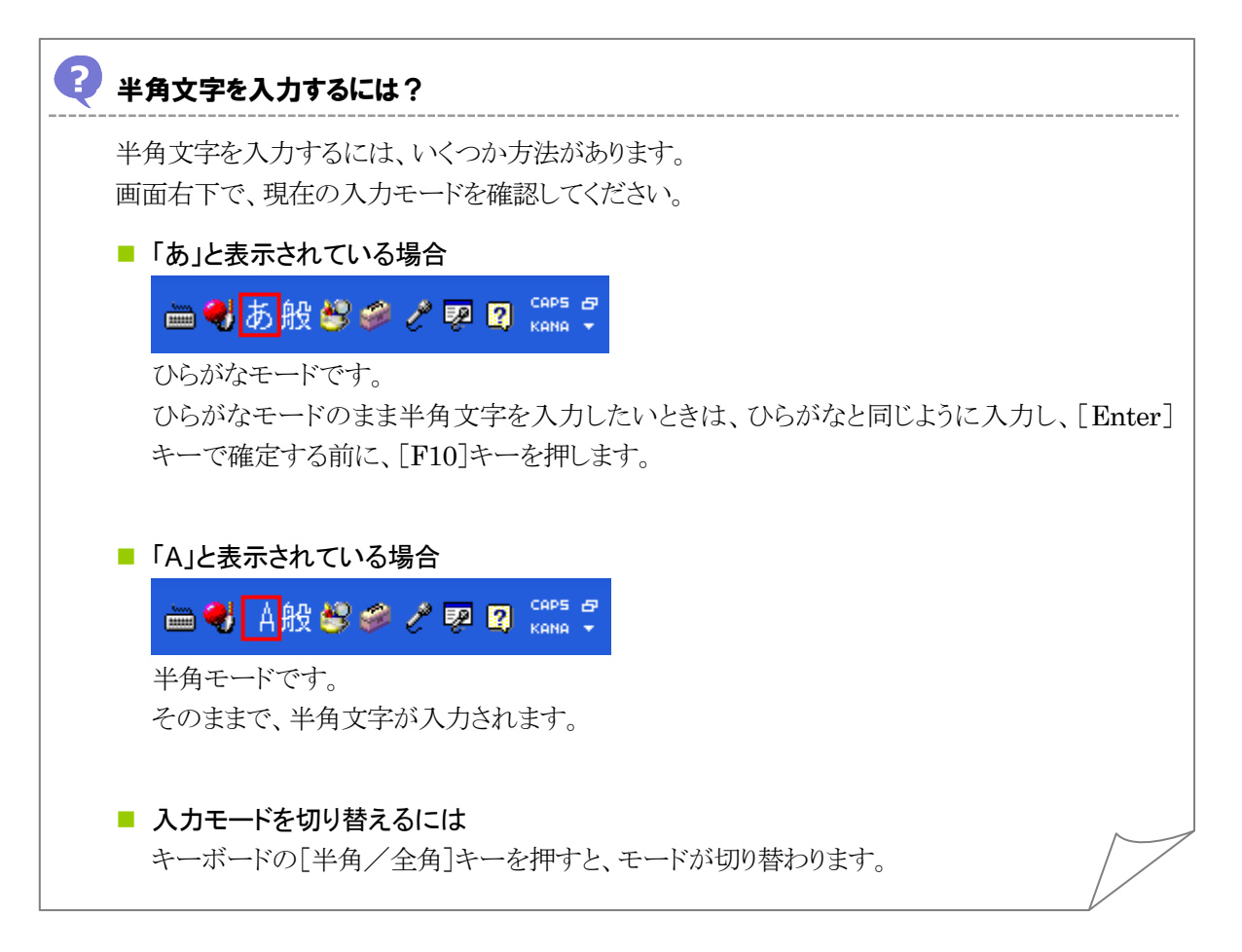

# <span id="page-13-0"></span>2 キーボードのテンキーから数字が入力できないときは?

キーボードの「NumLock」が点灯していないと、テンキーから数字が入力できません。 点灯していない場合は、[NumLock]キーを押してください。

#### 半角記号が入力可能な場合

次の文字が入力可能です。(一部の入力項目を除く。)

- 半角記号"'"、"("、")"、"-"、"+"、"," "," "," "," "?"
- ■半角スペース

全角で入力すると、エラーになりますのでご注意ください。

#### 全角記号が入力可能な場合

次の文字が入力可能です。

- D全角記号"、"、"。"、":"、"/、"+"、"("、")"、"?"、","
- ■全角スペース

半角で入力すると、エラーになりますのでご注意ください。

#### 漢字が入力可能な場合

次の文字が入力可能です。

■ JIS 第二水準までの漢字

# <span id="page-14-0"></span>3.1.5 入力チェックでエラーとなった場合

入力チェックがある操作画面では、ボタンをクリックした時点で、入力内容がチェックされます。

チェックの結果、エラーがある場合には次のメッセージが表示され、エラーが発生した箇所の横に マークが表示されます。

#### ■ エラーの例

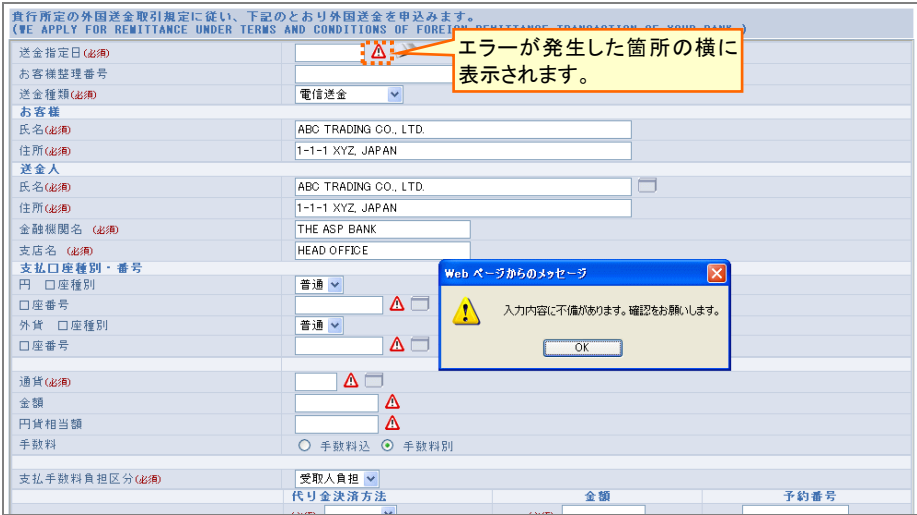

入力チェックでエラーが表示された場合には、[OK]をクリックし、エラーが発生した箇所の内容を確認 してください。

# <span id="page-15-0"></span>3.2 検索の操作

一覧画面では、条件を指定して情報を絞り込むことができます。

#### 基本操作

例)外国送金取引検索

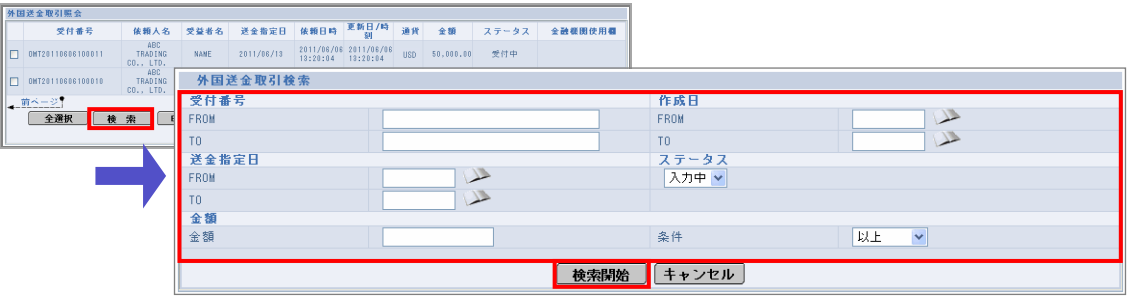

(1)一覧画面で[検索]をクリックします。

→ 検索画面が表示されます。

(2)検索条件を指定します。

富 ヒント

・検索したいキーワードの一部分の入力でも検索できます。

(3)[検索開始]をクリックします。

→ 指定した条件に一致するデータが、一覧画面に表示されます。

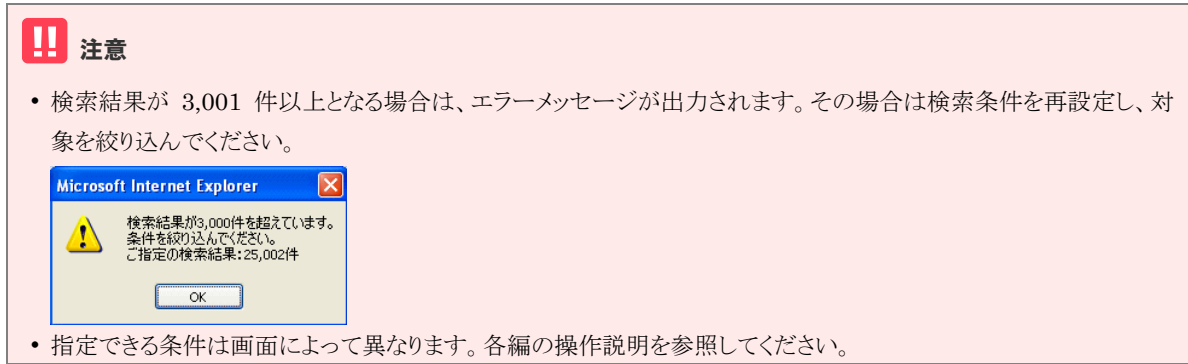

#### 「FROM」と「TO」の指定の考え方

「FROM」、「TO」と2つの入力欄がある項目は、範囲を指定して検索することができます。 「FROM」が範囲の開始、「TO」が範囲の終了です。片側のみの指定も可能です。

# <span id="page-16-0"></span>3.3 一覧の操作

一覧画面では、行の先頭にチェックボックス、画面下部に操作ボタンが表示されます。 情報が多い場合は複数ページに分けて表示されます。

例)外国送金取引照会画面

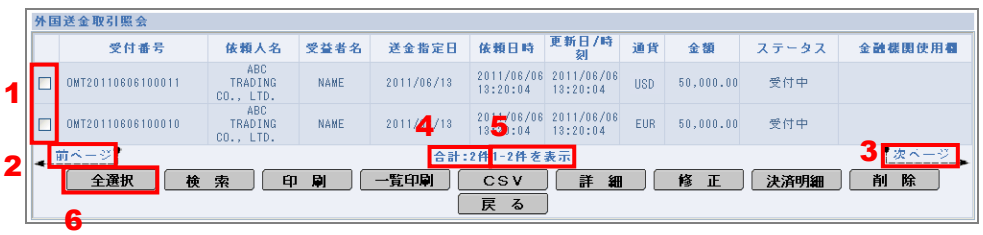

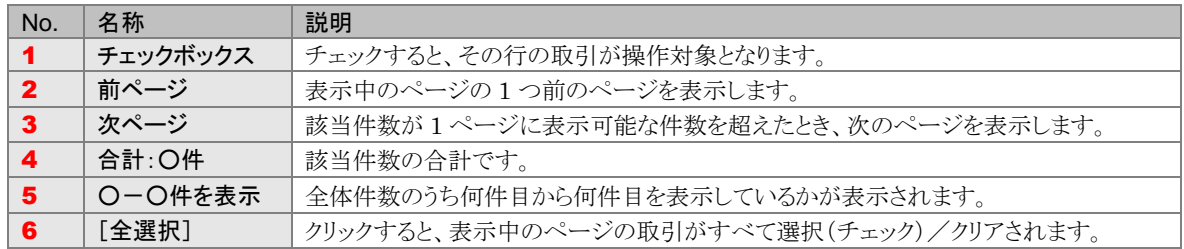

# <span id="page-17-0"></span>▲ ユーザーの追加・変更

## <span id="page-17-1"></span>4.1 一般ユーザーを追加する(マスターユーザーのみ)

一般ユーザーを追加します。 マスターユーザーのみ利用できます。

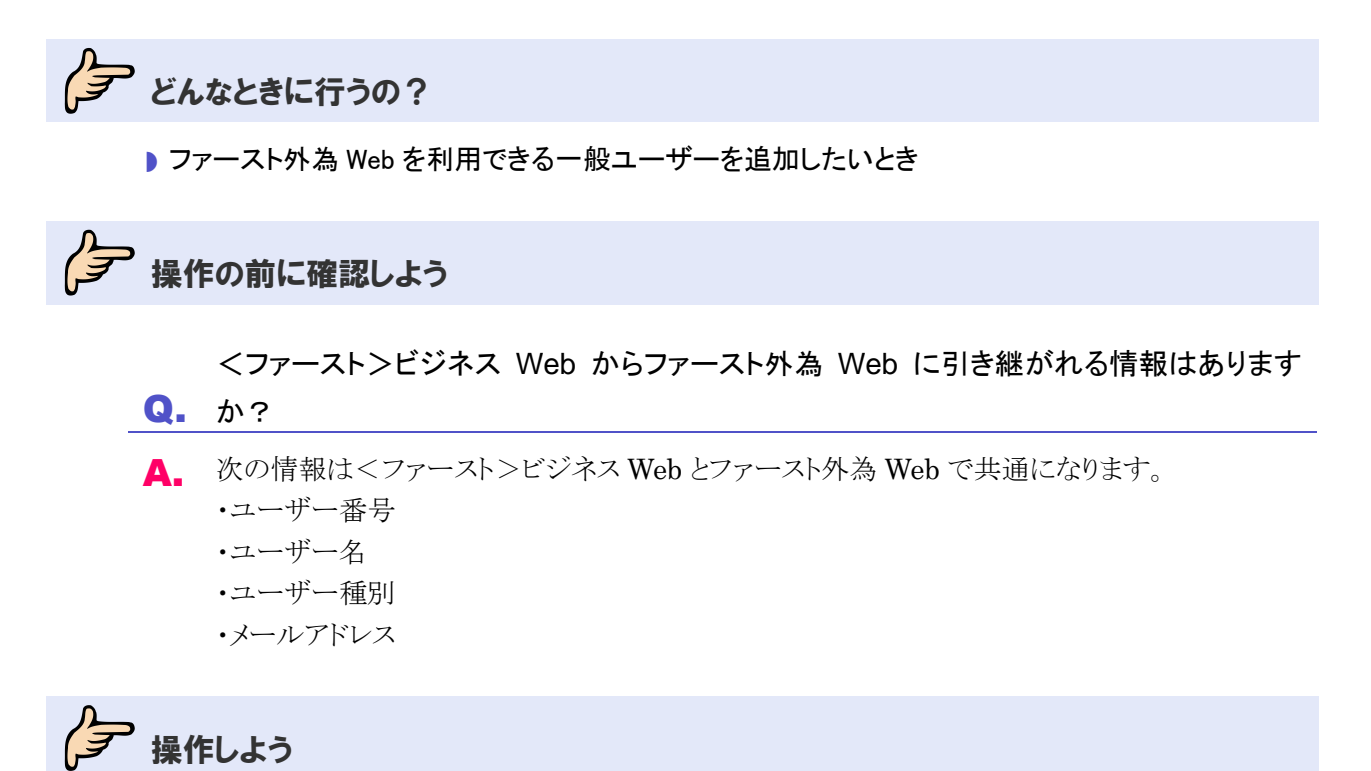

<ファースト>ビジネス Web から行います。 手順は、<ファースト>ビジネス Web の操作マニュアルを参照してください。

#### ■ 注意

• 一般ユーザーを追加したら、必ず利用者権限を設定してください。(→[5.1](#page-19-1) 参照) 初期は全メニューが使用不可となっていますので、利用者権限を設定しないと、その一般ユーザーはファースト外 為 Web を利用できません。

# <span id="page-18-0"></span>4.2 ユーザー情報を変更する

ユーザー情報を変更します。

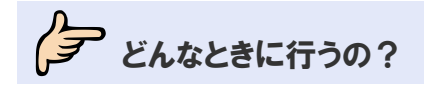

▶ ファースト外為 Web を利用するユーザーの情報を変更したいとき

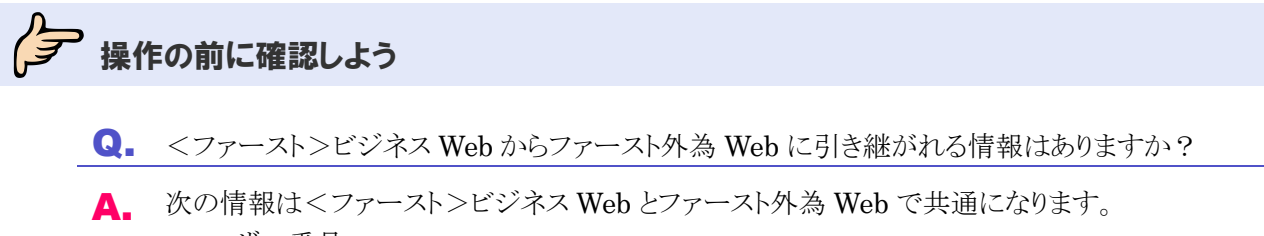

・ユーザー番号 ・ユーザー名 ・ユーザー種別

・メールアドレス

今楽作しよう

<ファースト>ビジネス Web から行います。

手順は、<ファースト>ビジネス Web の操作マニュアルを参照してください。

# 注意

・メールアドレスを変更した場合、変更を反映させるために、利用者権限設定画面を表示してください。(利用者権 限設定画面を表示した際に、メールアドレスの変更がファースト外為 Web に反映されます。)(→[5.1](#page-19-1) 参照)

# <span id="page-19-0"></span>5 利用者権限の設定(マスターユーザーのみ)

## <span id="page-19-1"></span>5.1 利用者権限を設定する(マスターユーザーのみ)

一般ユーザーがファースト外為 Web を利用するための利用権限を設定します。 マスターユーザーのみ利用できます。

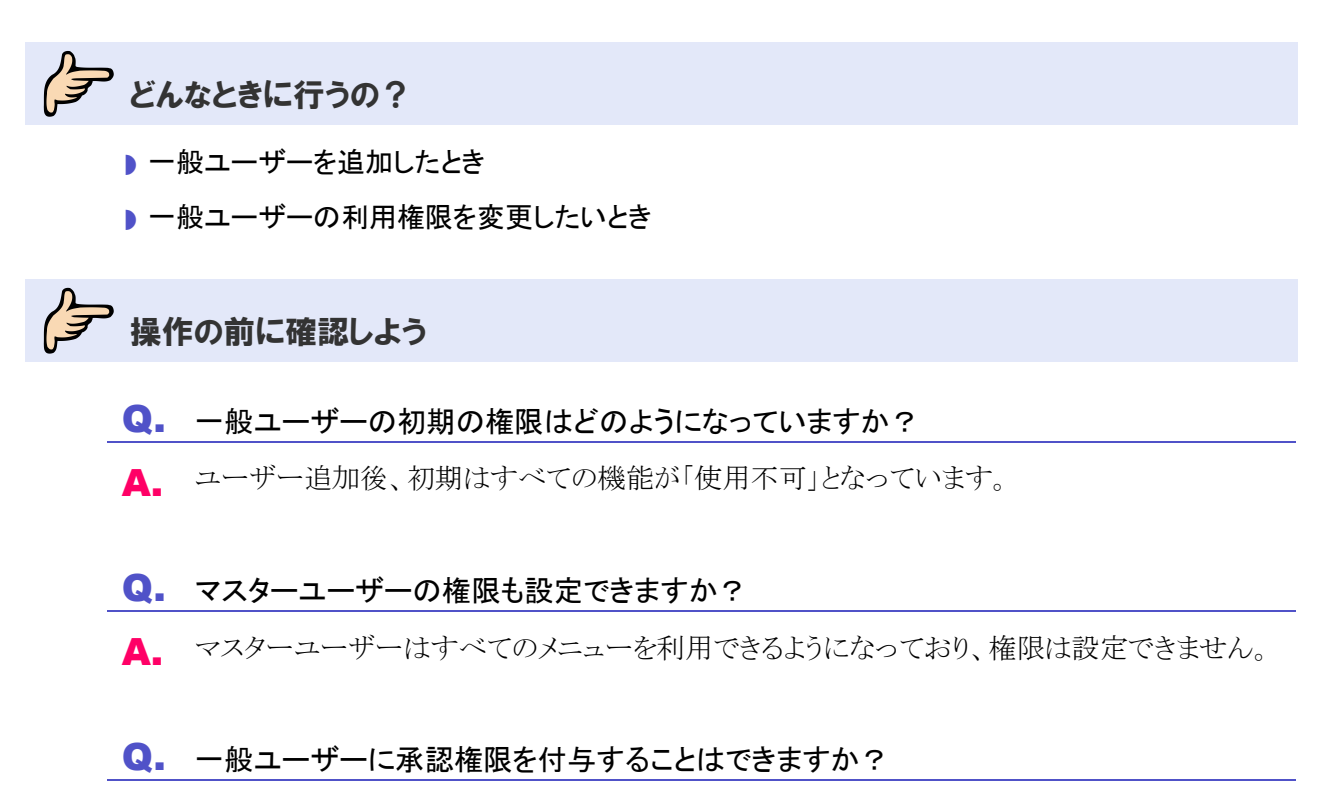

A. できます。本節の操作手順を参照してください。

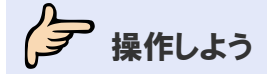

### 1 メニューの選択

外為取引メニューで、「データメンテナンス」→「利用者権限設定」を選択します。

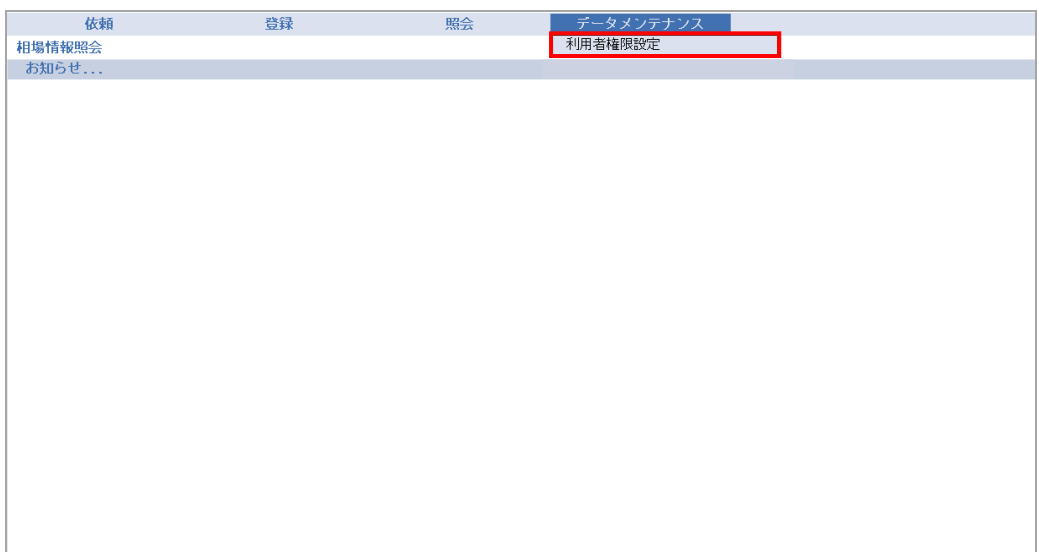

→ 利用者一覧画面が表示されます。

### 2 ユーザーの選択

**Contact Contact** 

権限を設定するユーザーをチェックし、「変更]をクリックします。(表示項目の説明は◆[P.20](#page-22-0) 参照)

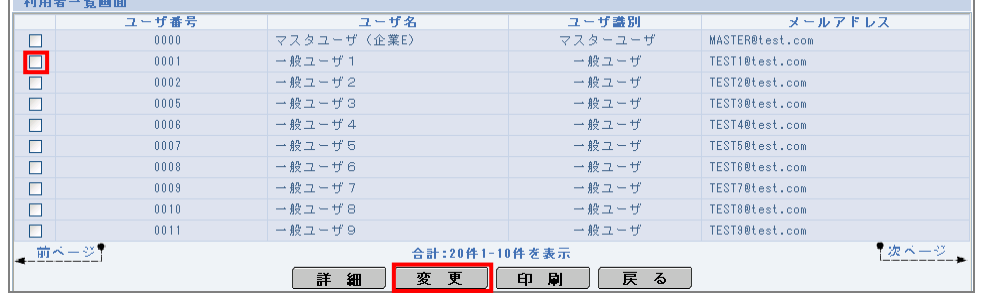

→ 利用者権限設定画面が表示されます。

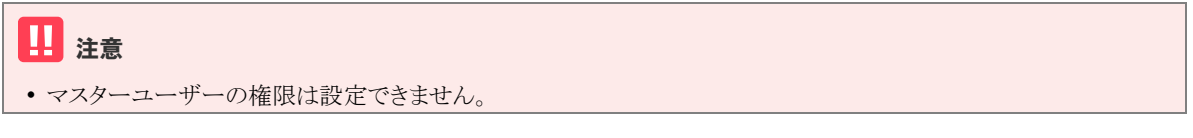

富 ヒント

- ・<ファースト>ビジネス Web で登録された内容が表示されます。「ユーザ名」および「メールアドレス」を変更したい 場合は、<ファースト>ビジネス Web から変更してください。
- ・[印刷]をクリックすると、画面に表示中の一覧を印刷できます。
- ・ユーザーをチェックして[詳細]をクリックすると、ユーザーに設定されている権限を確認できます。

### 3 権限の設定

(1)処理ごとに、権限を設定します。(入力項目の説明は→[P.20](#page-22-1)参照) (2)すべて設定したら、[変更]をクリックします。

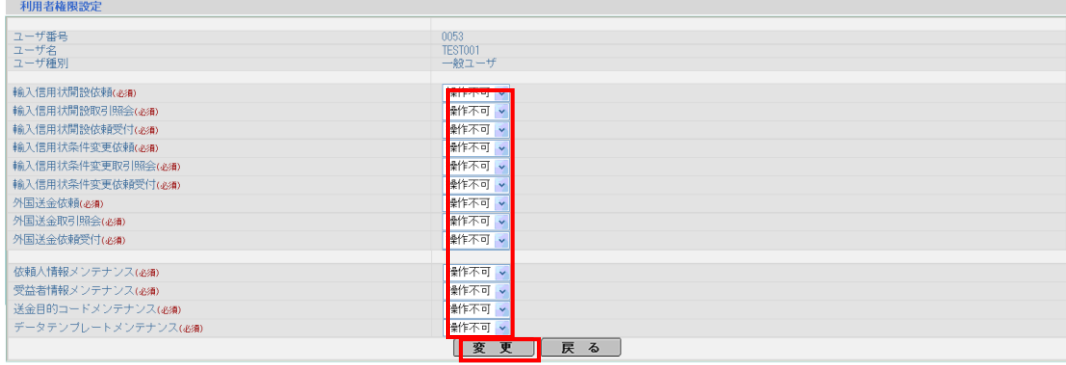

→ 確認メッセージが表示されます。

### 4 実行の確認

内容を確認し、[OK]をクリックします。

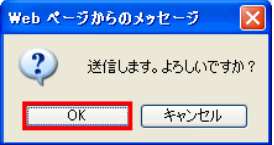

→ 完了メッセージが表示されます。

### 5 完了の確認

内容を確認し、[OK]をクリックします。

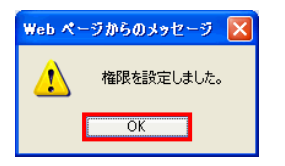

以上で権限の設定は完了です。

<span id="page-21-0"></span>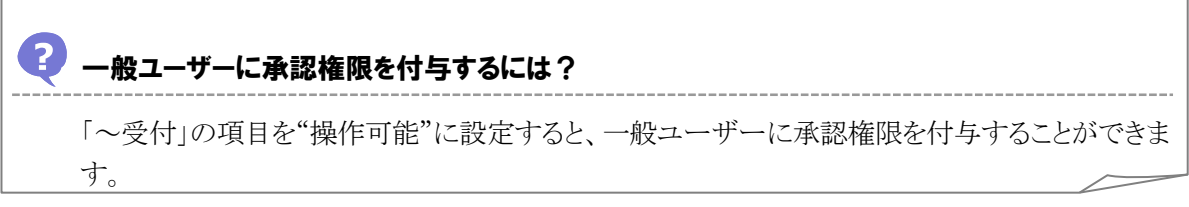

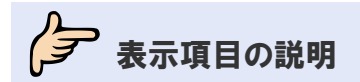

# <span id="page-22-0"></span>利用者一覧画面の表示項目の説明

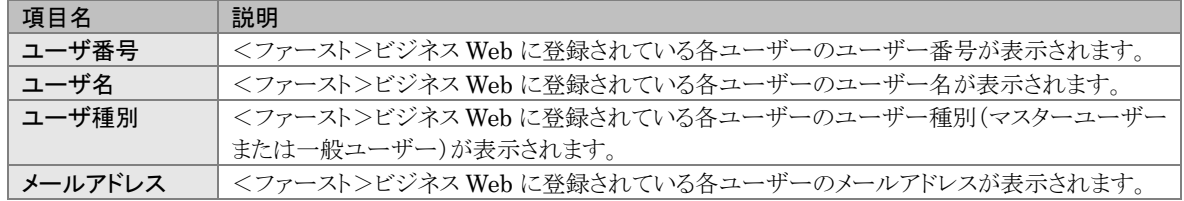

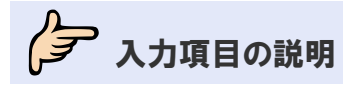

<span id="page-22-1"></span>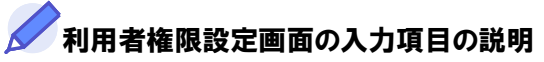

\*は必須項目です。(\*)は条件により必須となります。

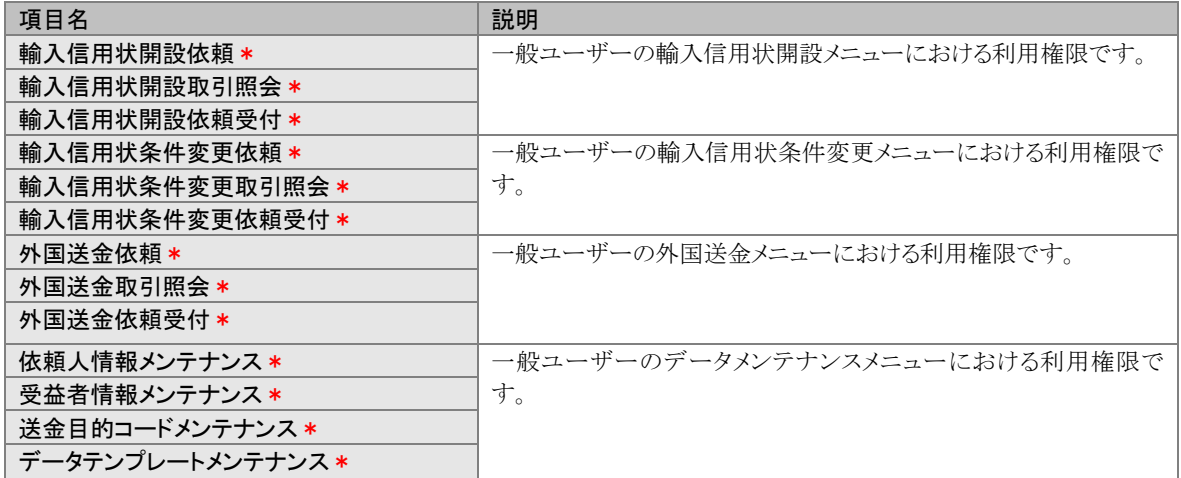

# <span id="page-23-0"></span>6 テンプレート(ひな型)の利用

取引依頼時に入力する頻度の高いデータについて、テンプレート(ひな型)として事前に登録しておくと 便利です。

各取引依頼時に登録済みのテンプレートを読み込むことで、入力作業負荷の軽減が図れます。

# <span id="page-23-1"></span>6.1 データテンプレートの利用

### <span id="page-23-2"></span>6.1.1 データテンプレートを追加する

依頼書の各項目を、あらかじめ入力して登録しておきます。 登録したデータは、依頼時に選択して表示することができます。 方法は2つあります。

■データを入力して追加する

■ 過去の依頼を選択して追加する

### <span id="page-23-3"></span>(1) データを入力して追加する

# タ どんなときに行うの?

- 毎回入力する内容があり保存しておきたいとき
- 取引依頼時に入力作業の負荷を軽減したいとき

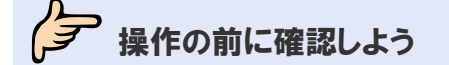

- Q. 入力した内容はすべて保存されますか?
- A. 日付と金額の情報は保存されません。

#### Q. 1 項目でも入力すれば保存されますか?

▲. 必須項目をすべて入力しないと保存されません。ただし、日付と金額は対象外です。

# **タ**操作しよう

### 1 データの入力

外為取引メニューから、依頼書の各項目に必要事項を入力します。 (メニューおよび入力内容については、→■外為取引メニュー編参照)

### 2 保存

必要なデータを入力したら、[テンプレート保存]をクリックします。 例)外国送金依頼画面

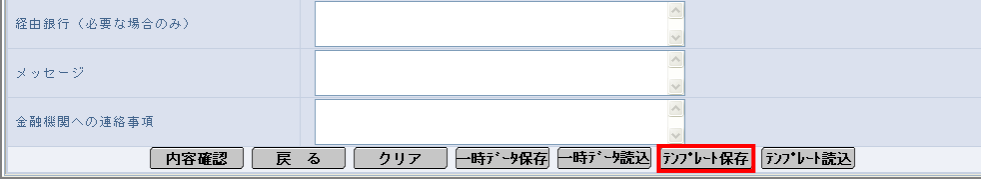

 $\rightarrow$  ID 入力画面が表示されます。

#### ■ 注意

- ・日付と金額の情報は保存されません。
- ・必須項目をすべて入力しないと保存できません。

### 3 テンプレート ID の入力

テンプレート IDを入力し、「OK<sup>™</sup>をクリックします。(入力項目の説明は→[P.24](#page-26-0) 参照)

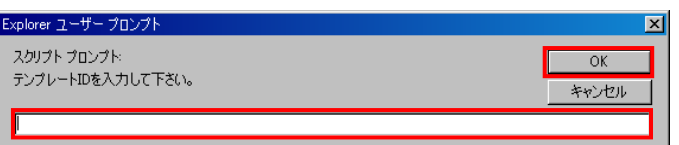

→ 完了メッセージが表示されます。

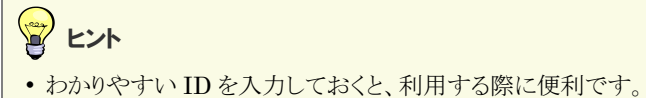

### 4 完了の確認

内容を確認し、[OK]をクリックします。

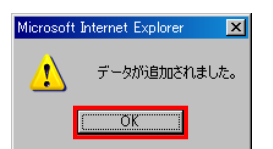

以上でデータテンプレートの追加は完了です。

### <span id="page-25-0"></span>(2) 過去の依頼を選択して追加する

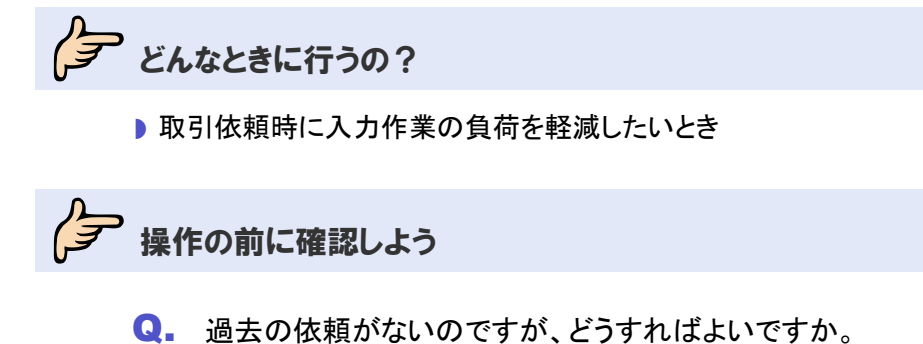

▲. 送信済みの取引がない場合は本操作でテンプレートを追加することはできません。 データを入力して追加してください。( $\rightarrow$ [6.1.1](#page-23-2) ([1](#page-23-2)) 参照)

今楽作しよう

#### 1 取引の選択

外為取引メニューから対象の取引を一覧に表示します。 (メニューおよび表示方法については、→■外為取引メニュー編参照)

#### 2 対象の選択

テンプレートとして保存する取引をチェックし、[詳細]をクリックします。

例)外国送金サービスの場合

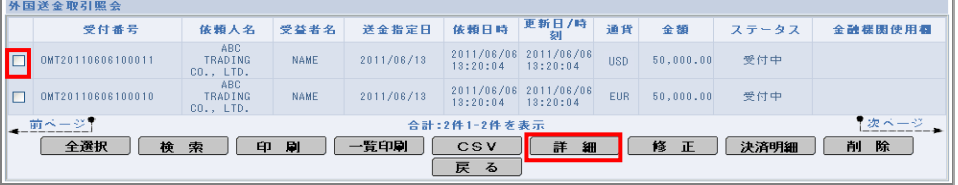

→ 詳細画面が表示されます。

### 3 保存の実行

内容を確認し、[テンプレート保存]をクリックします。 例)外国送金サービスの場合

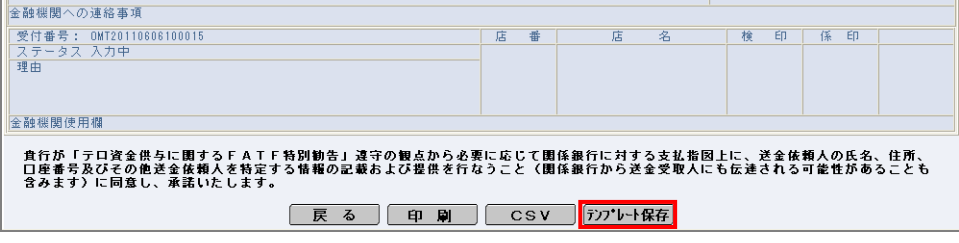

→ テンプレート ID 入力画面が表示されます。

### 4 テンプレート ID の入力

テンプレート ID を入力し、[OK]をクリックします。(入力項目の説明は→[P.24](#page-26-0) 参照)

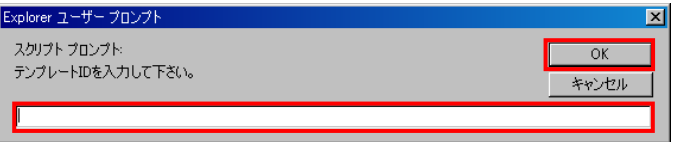

→ 完了メッセージが表示されます。

### 5 完了の確認

内容を確認し、[OK]をクリックします。

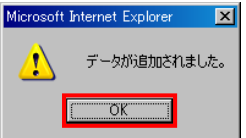

以上でデータテンプレートの追加は完了です。

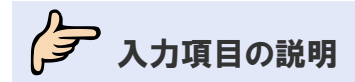

# <span id="page-26-0"></span>**ノテンプレート ID 入力画面の入力項目の説明**

\*は必須項目です。(\*)は条件により必須となります。

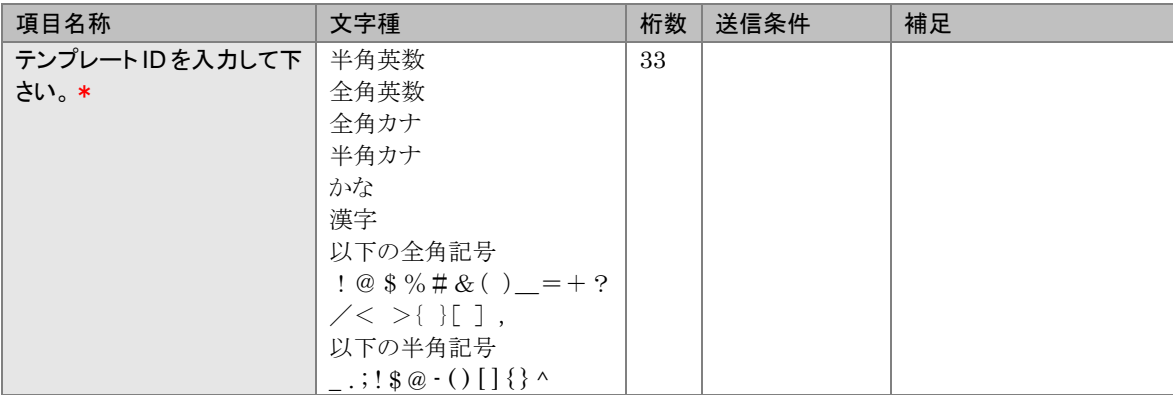

# <span id="page-27-0"></span>6.1.2 データテンプレートを参照・修正・削除する

登録済みのデータテンプレートを参照・修正・削除します。

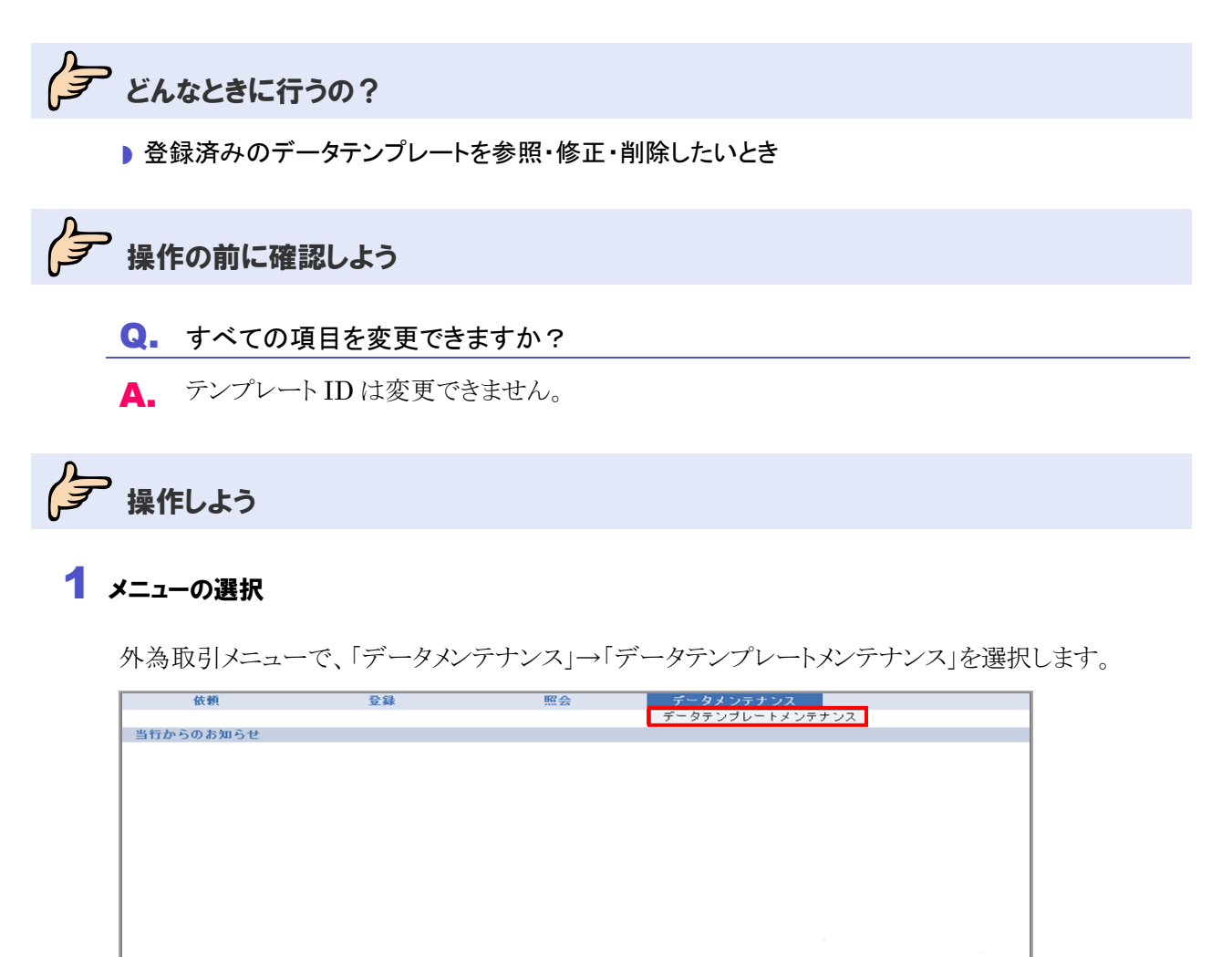

→ データテンプレートメンテナンス画面が表示されます。

### 2 対象の検索(必要に応じて)

(1)対象のデータテンプレートが表示されていない場合は、[検索]をクリックします。

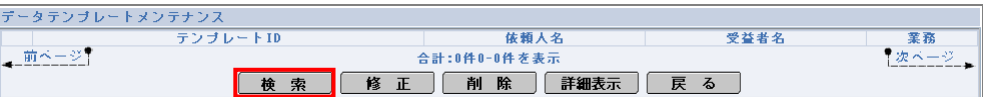

→ データテンプレート検索画面が表示されます。

(2)検索条件を入力し、[検索開始]をクリックします。

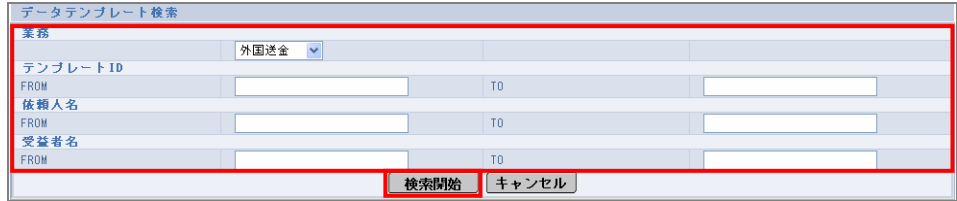

→ 指定した条件に一致するデータテンプレートが表示されます。

### 3 参照·修正·削除

#### 参照する場合

(1)詳細を参照するデータテンプレートをチェックし、[詳細表示]をクリックします。

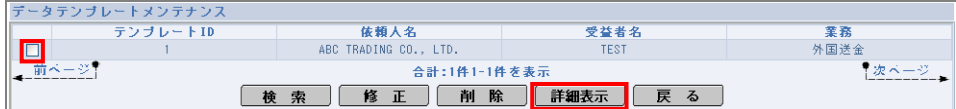

→ データテンプレート一覧画面が表示されます。

(2)詳細情報を確認します。

例)外国送金サービスの場合

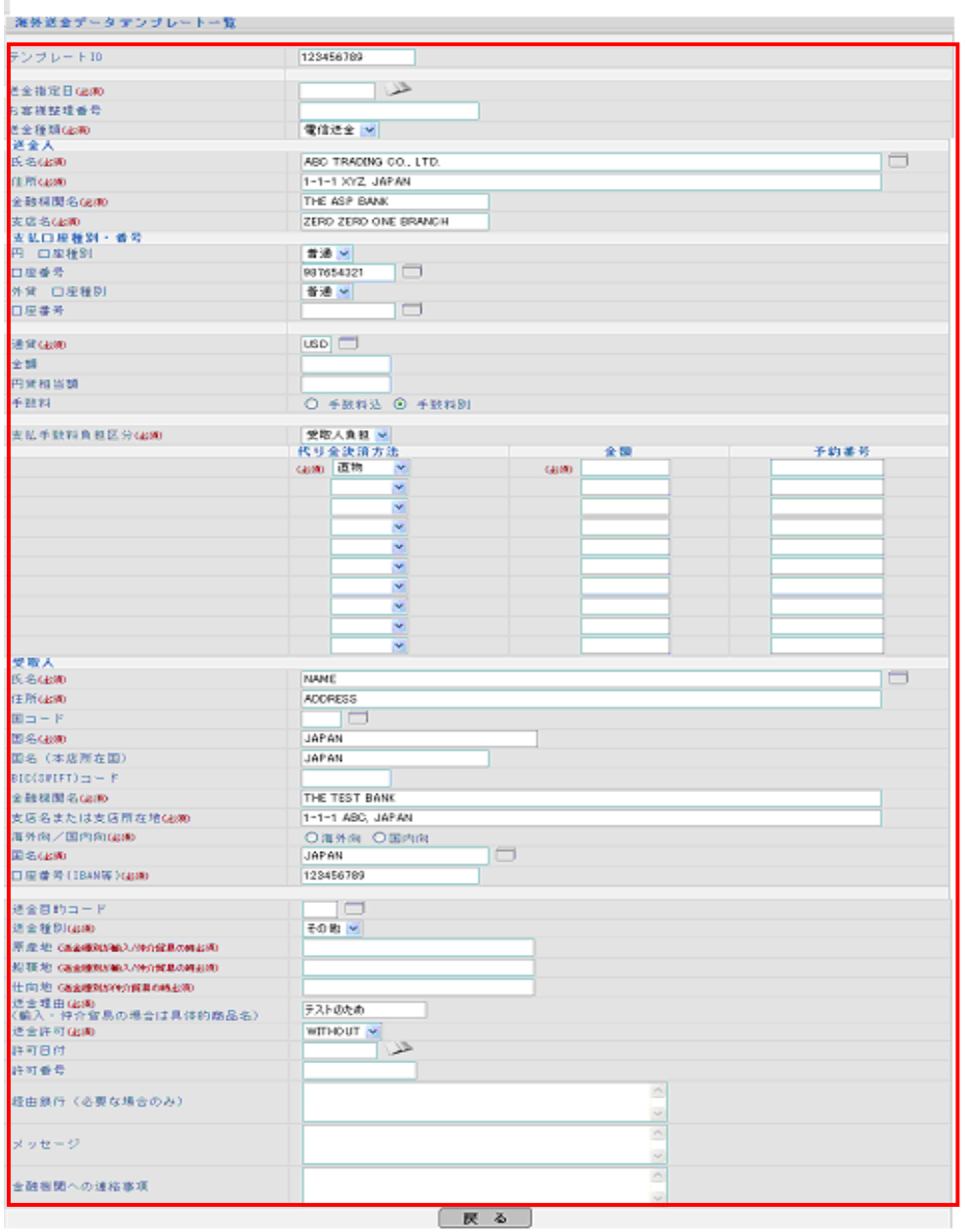

以上で参照は完了です。

[戻る]をクリックするとデータテンプレートメンテナンス画面に戻ります。

-<br>『次ページ』

#### 修正する場合 (1)修正するデータテンプレートをチェックし、[修正]をクリックします。 受益者名<br>TEST ——<br> <br>外国送金 口<br>← 前ページ】 -<br>合計:1件1-1件を表示 後索 <mark>修正</mark> 削除 詳細表示 戻る

→ データテンプレート修正画面が表示されます。

 $\mathbb{I}$ 

(2)内容を修正し、[修正]をクリックします。(入力項目の説明は→簡外為取引メニュー編参照) 例)外国送金サービスの場合

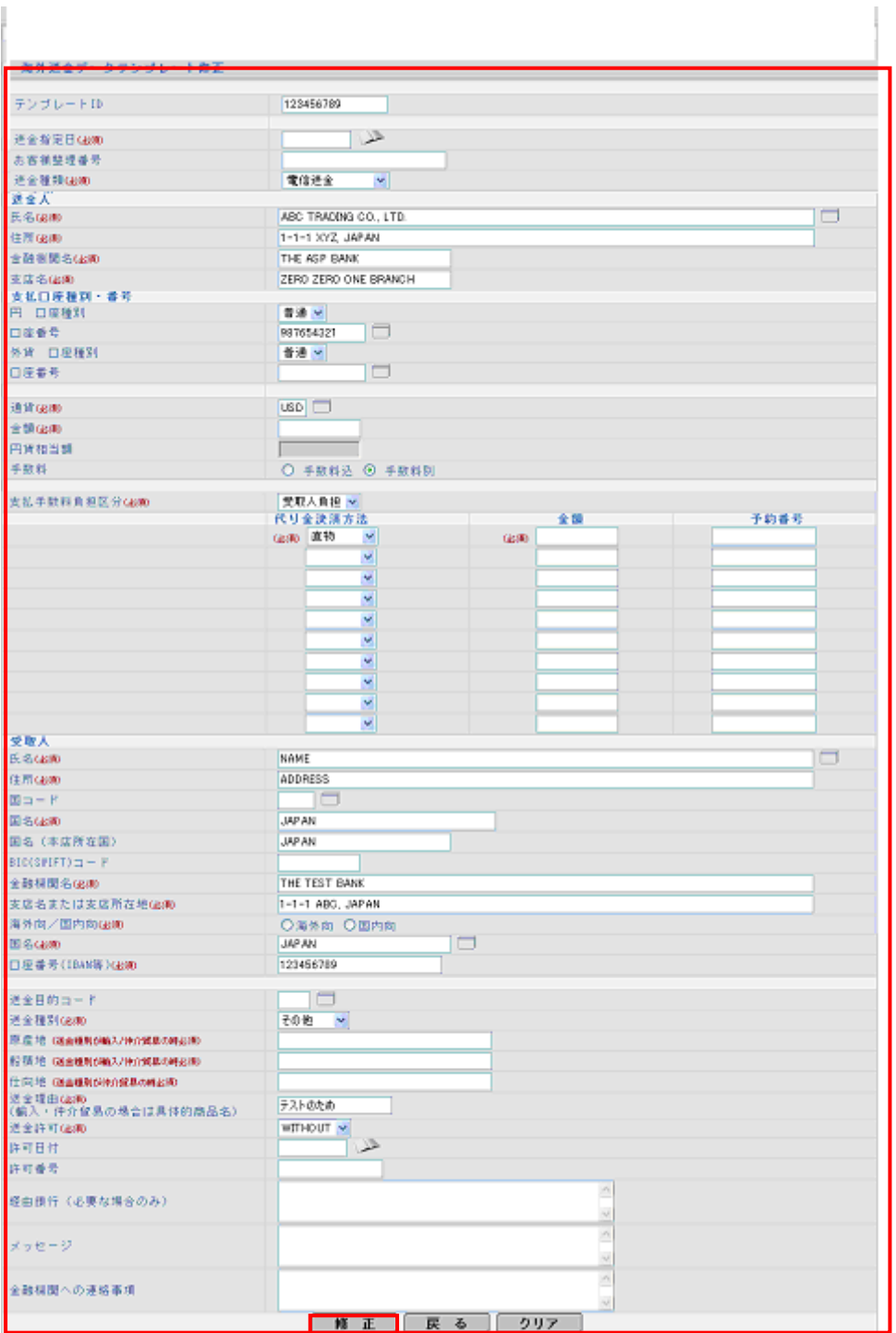

→ 確認メッセージが表示されます。

# 注意

- ・日付と金額の情報は保存されません。
- ・必須項目をすべて入力しないと保存できません。

(3)内容を確認し、[OK]をクリックします。

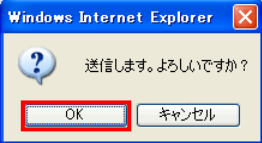

→ 完了メッセージが表示されます。

(4)内容を確認し、[OK]をクリックします。

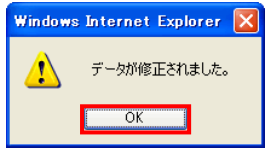

以上で修正は完了です。

#### 削除する場合

(1)削除するデータテンプレートをチェックし、[削除]をクリックします。

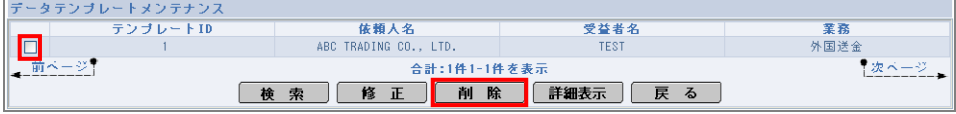

→ 確認メッセージが表示されます。

(2)内容を確認し、[OK]をクリックします。

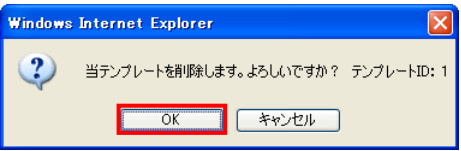

- → 完了メッセージが表示されます。
- (3)内容を確認し、[OK]をクリックします。

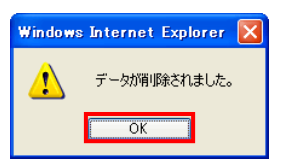

以上で削除は完了です。

# <span id="page-32-0"></span>6.2 各種情報テンプレートのメンテナンス

### <span id="page-32-1"></span>6.2.1 各種情報テンプレートを追加する

取引依頼時に入力する頻度の高い情報を、あらかじめ入力して登録しておきます。 登録したデータは、依頼時に選択して表示することができます。 登録できるのは、以下のデータです。

- 依頼人情報
- 受益者情報
- 送金目的コード

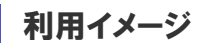

例)外国送金依頼画面

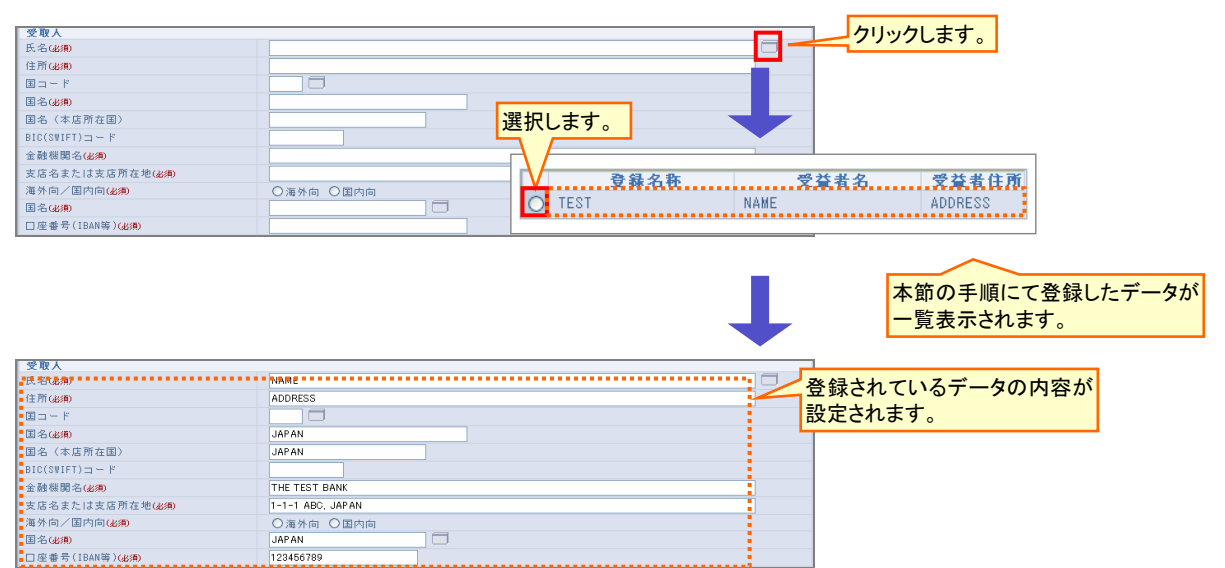

# ク どんなときに行うの?

■ 入力頻度が高い情報があるとき

▶ 取引依頼時の入力作業の負荷を軽減したいとき

# **タマ 操作の前に確認しよう**

Q. 他にも登録しておきたい情報があるのですが、どのようにすればよいですか。

A. 日付と金額以外の任意の情報を、データテンプレートとして登録しておくことができます。 (→[6.1](#page-23-1) 参照)

タマ操作しよう

1 メニューの選択

外為取引メニューの「データメンテナンス」から、対象のメニューを選択します。

 $\left(\frac{1}{\sqrt{2}}\right)$ ヒント ・依頼人情報を追加する場合は、「依頼人情報メンテナンス」を選択してください。 ・受益者情報を追加する場合は、「受益者情報メンテナンスを選択してください。 ・送金目的コードを追加する場合は、「送金目的コードメンテナンス」を選択してください。 ー<br>テータメンテナンス 依頼  $\overline{e}$ <br>依頼人情報メンテナンプ お知らせ... <u>ーロンコートシンジンス<br>ータテンプレートメンテナンス</u>

→ 選択したメニューに応じたメンテナンス画面が表示されます。

## 2 追加画面の表示

[追加]をクリックします。

例)依頼人情報の場合

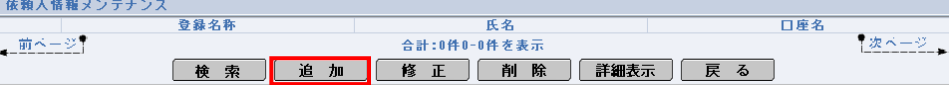

→ 選択したメニューに応じた追加画面が表示されます。

### 3 追加情報の入力

(1)依頼人情報を入力します。(入力項目の説明は→[P.34](#page-36-0)~[35](#page-37-0) 参照) (2)入力が完了したら、[実行]をクリックします。

#### ■ 依頼人情報の場合

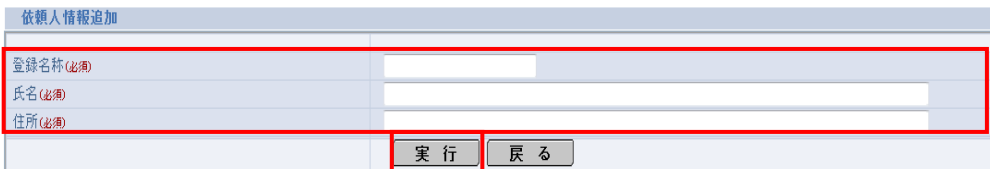

#### ■ 受益者情報の場合

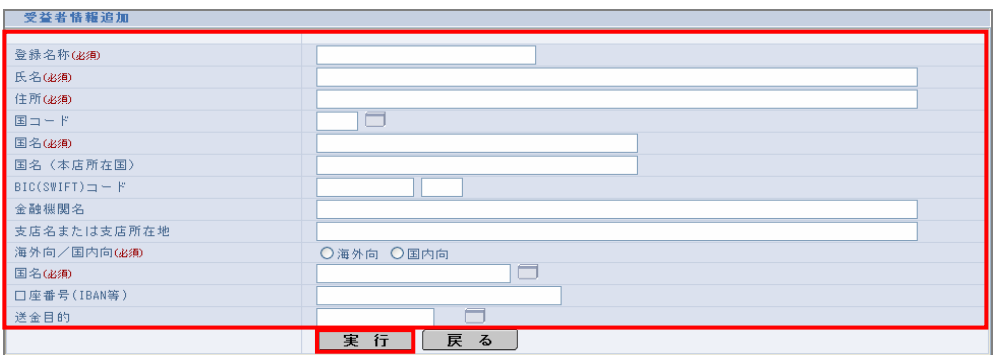

#### ■ 送金目的コードの場合

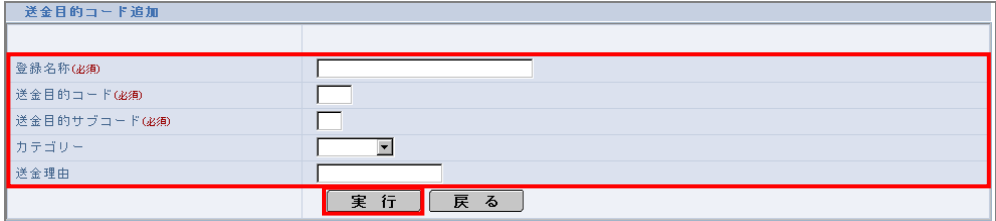

→ 確認メッセージが表示されます。

# 4 実行確認

内容を確認し、[OK]をクリックします。

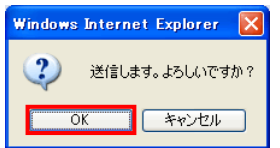

→ 完了メッセージが表示されます。

# 5 完了確認

内容を確認し、[OK]をクリックします。

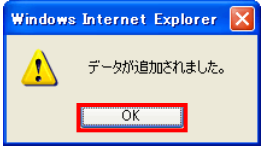

以上で依頼人情報の追加は完了です。

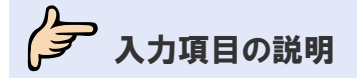

# <span id="page-36-0"></span>◆ 依頼人情報追加画面の入力項目の説明

\*は必須項目です。(\*)は条件により必須となります。

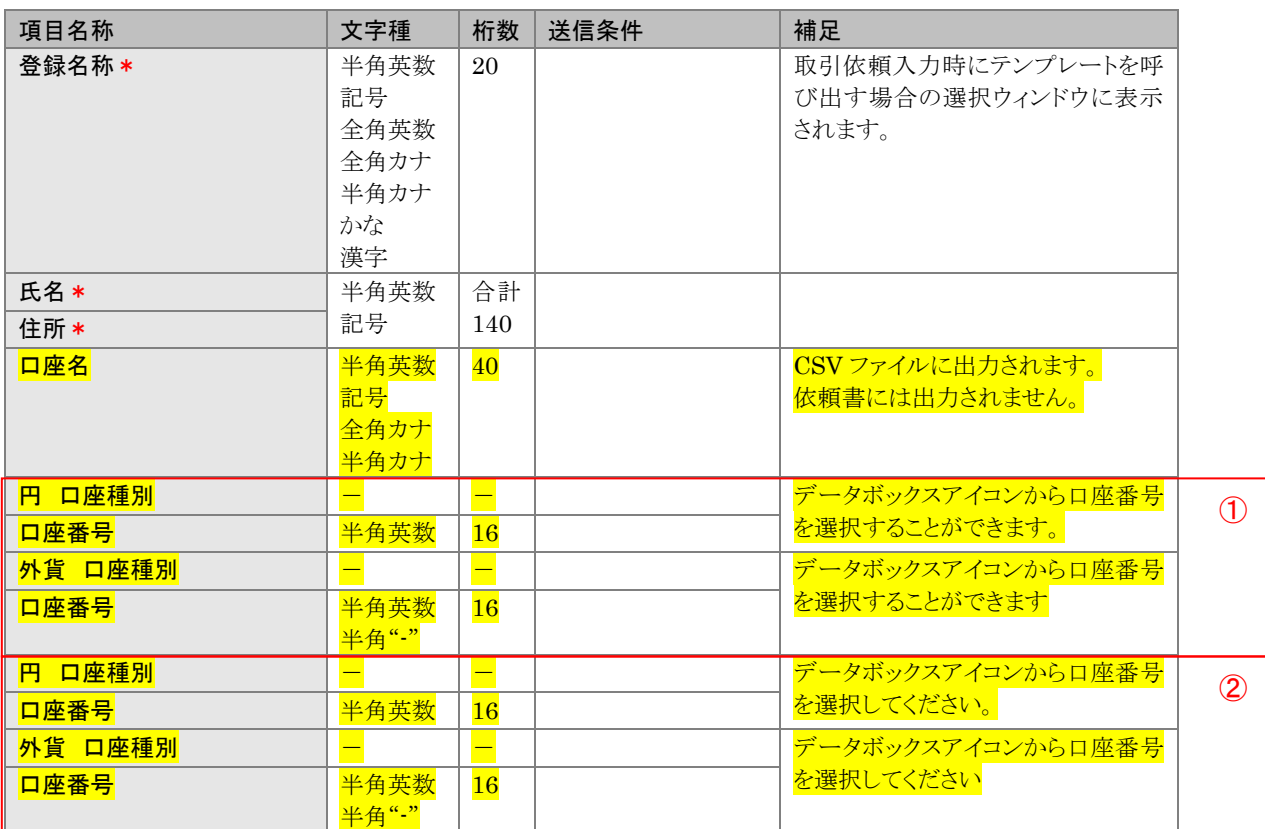

# <span id="page-36-1"></span>● 受益者情報追加画面の入力項目の説明

\*は必須項目です。(\*)は条件により必須となります。

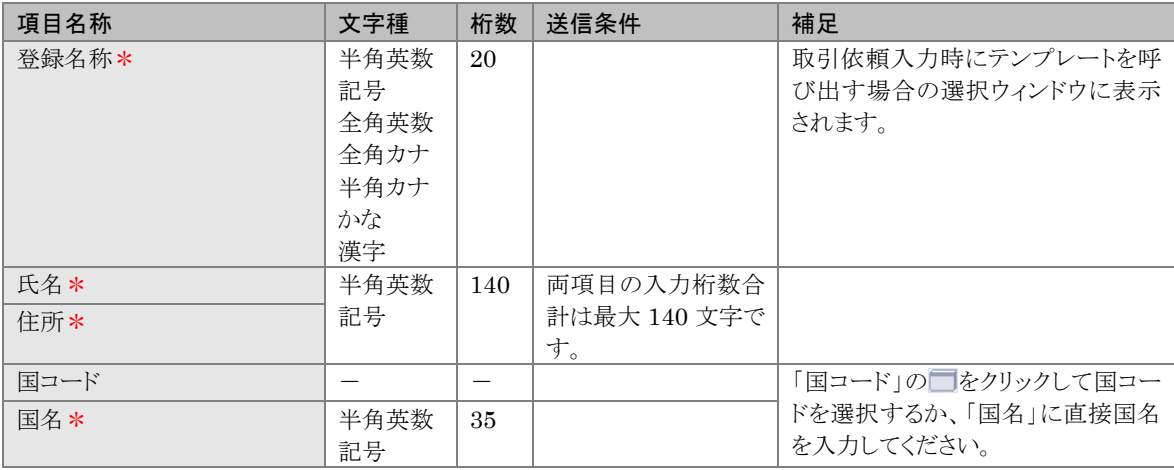

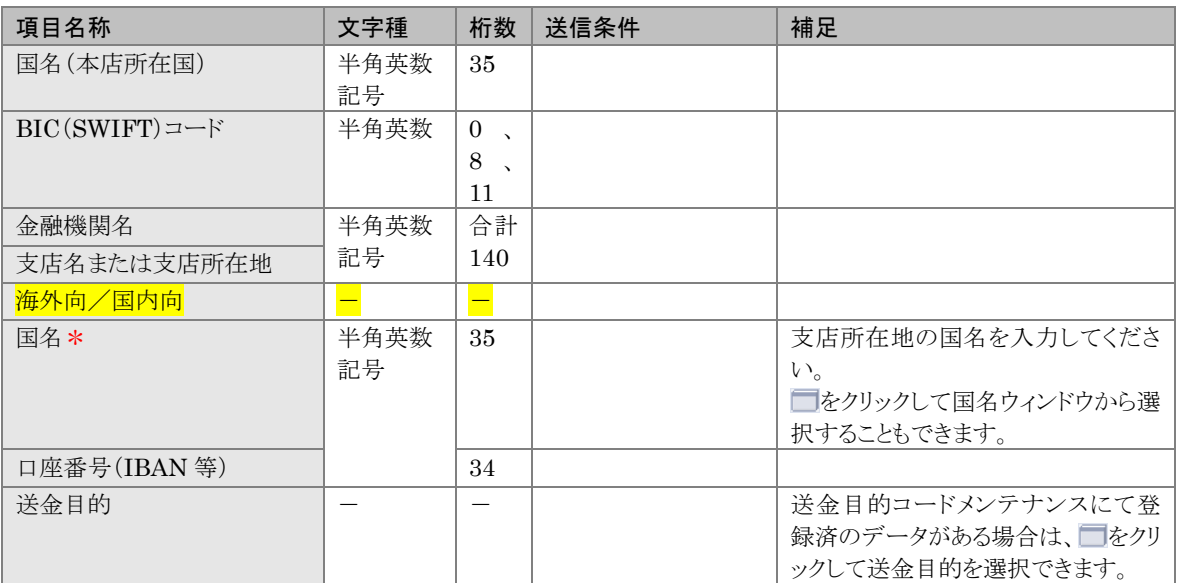

<span id="page-37-0"></span>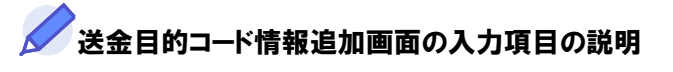

\*は必須項目です。(\*)は条件により必須となります。

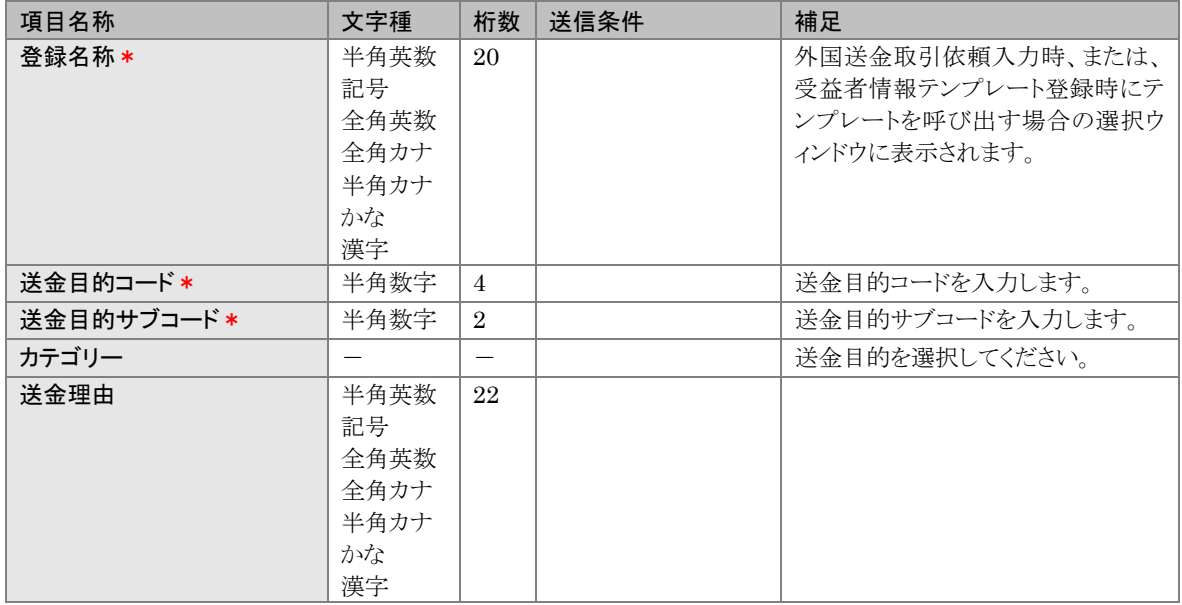

## <span id="page-38-0"></span>6.2.2 各種情報テンプレートを参照・修正・削除する

登録済みのデータテンプレートを参照・修正・削除できます。

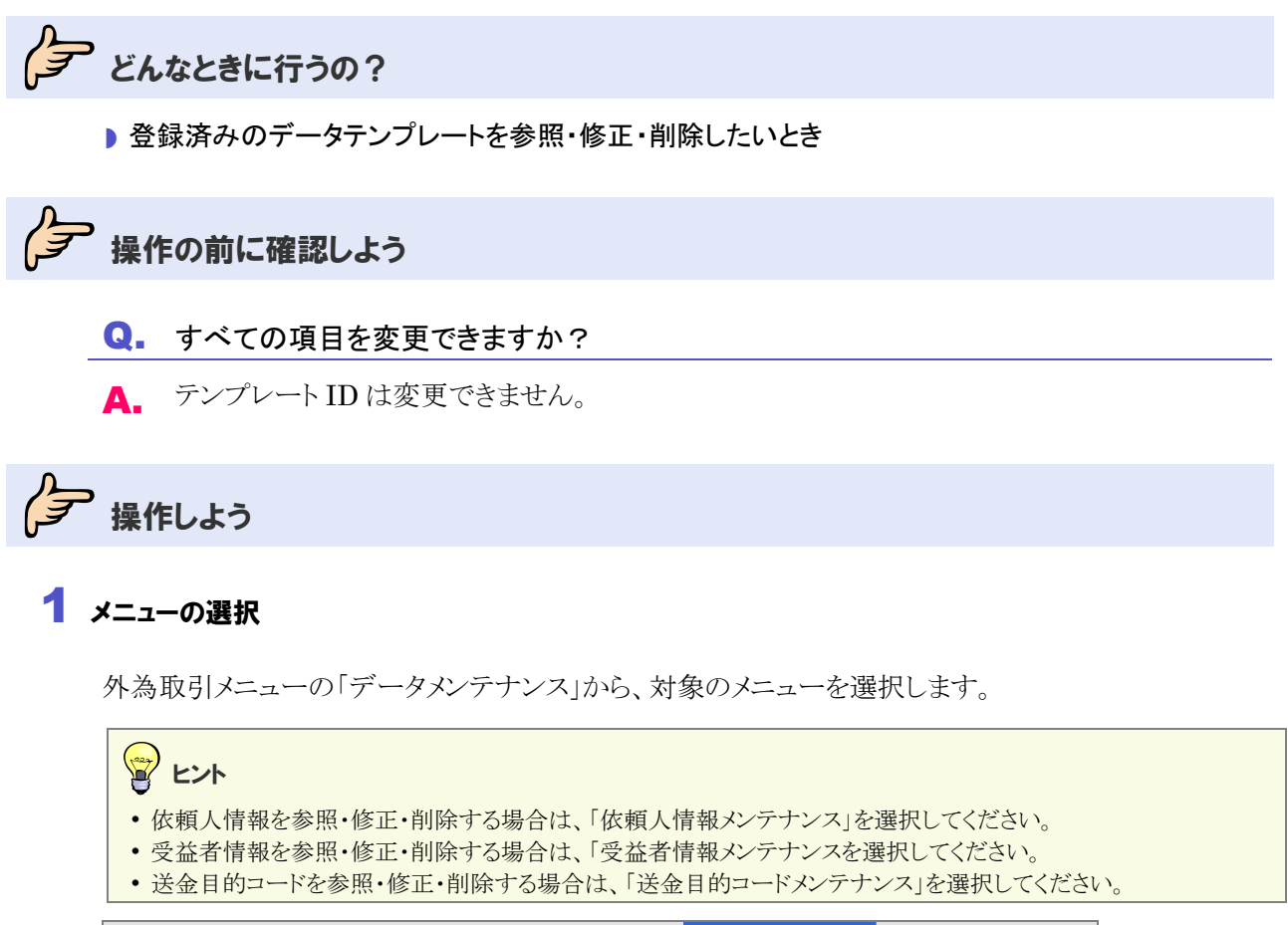

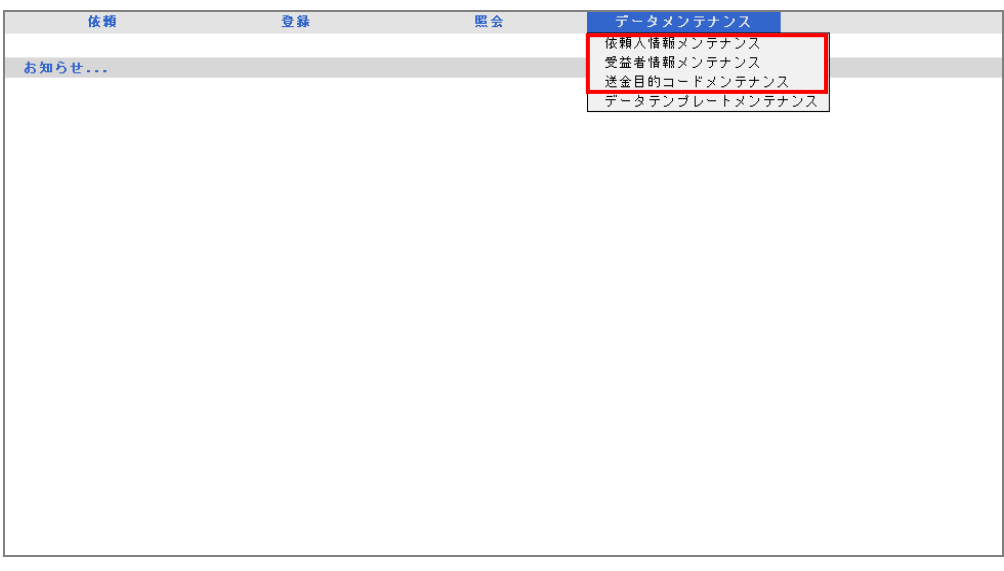

→ 選択したメニューに応じたメンテナンス画面が表示されます。

### 2 対象の検索(必要に応じて)

(1)対象のデータが表示されていない場合は、[検索]をクリックします。 例)依頼人情報の場合

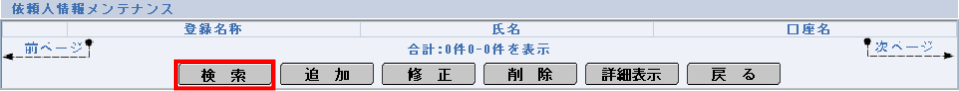

→ 選択したメニューに応じた検索画面が表示されます。

(2)検索条件を入力し、[検索開始]をクリックします。(入力項目の説明は→[P.40](#page-42-0)~[41](#page-43-1)参照)

#### ▶ 依頼人情報の場合

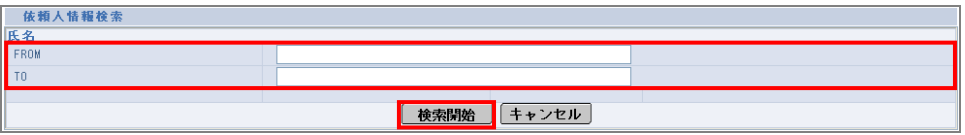

#### ■ 受益者情報の場合

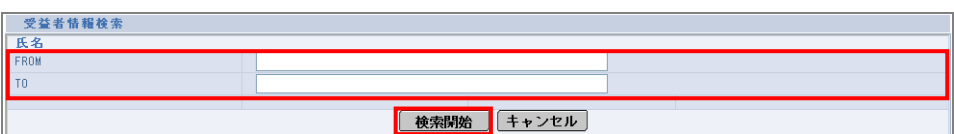

#### ■ 送金目的コードの場合

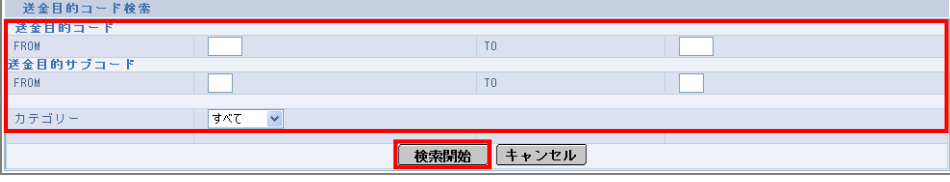

→ 指定した条件に一致するデータが表示されます。

### 3 参照·修正·削除

#### 参照する場合

(1)詳細を参照するデータをチェックし、[詳細表示]をクリックします。

例)依頼人情報の場合

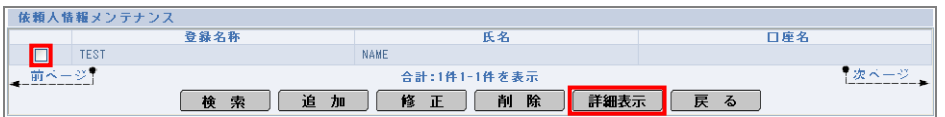

→ 選択したメニューに応じた画面が表示されます。

(2)詳細情報を確認します。

# D 依頼人情報の場合

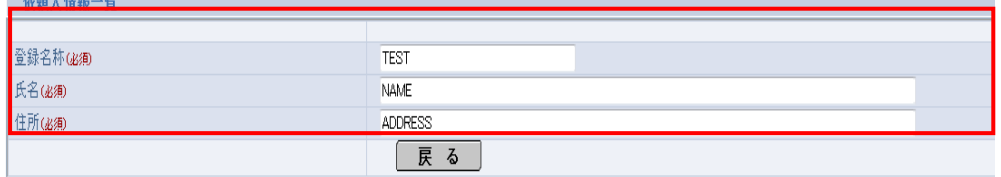

#### ■ 受益者情報の場合

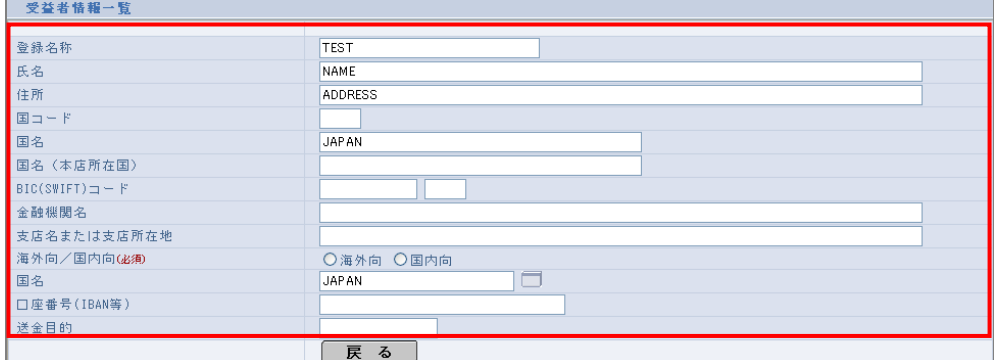

#### ▶送金目的コードの場合

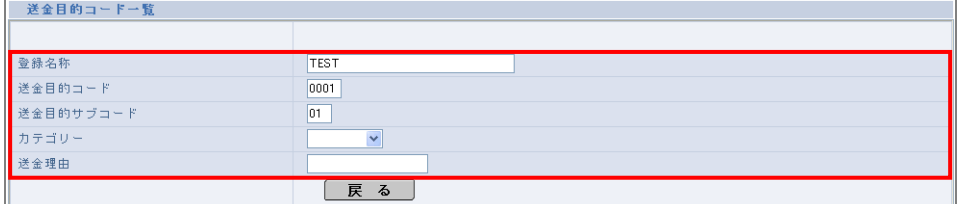

以上で参照は完了です。

[戻る]をクリックすると選択したメニューに応じたメンテナンス画面に戻ります。

#### 修正する場合

(1)修正するデータをチェックし、[修正]をクリックします。

例)依頼人情報の場合

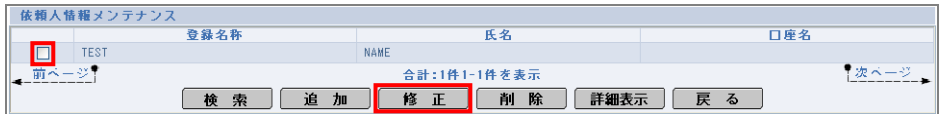

→ 依頼人情報修正画面が表示されます。

(2)内容を修正し、[実行]をクリックします。(入力項目の説明は→[P.34](#page-36-0)~[35](#page-37-0) 参照)

#### ■ 依頼人情報の場合

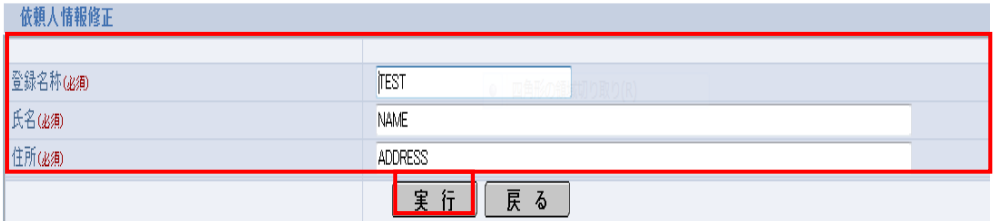

#### ▶ 受益者情報の場合

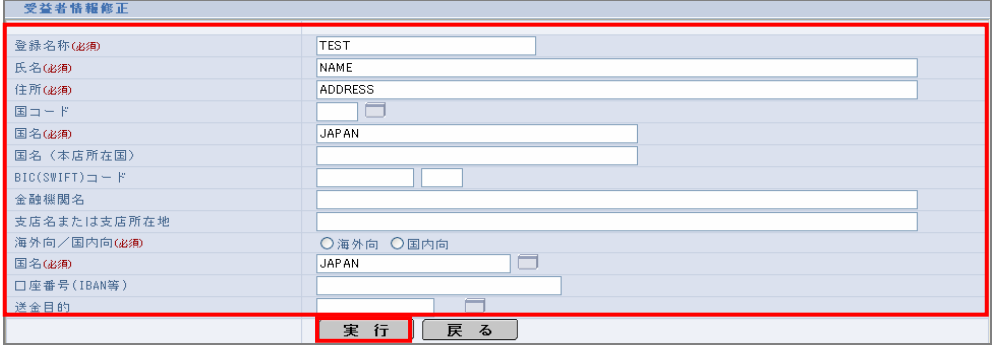

#### ■ 送金目的コードの場合

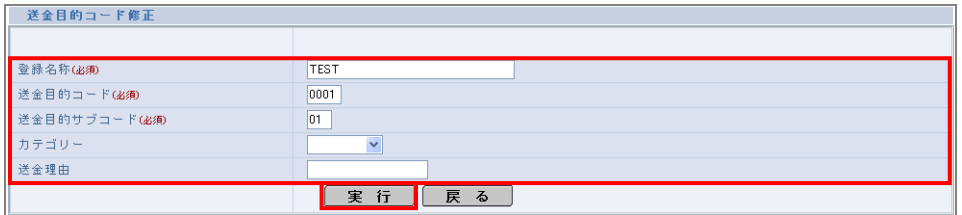

→ 確認メッセージが表示されます。

#### (3)内容を確認し、[OK]をクリックします。

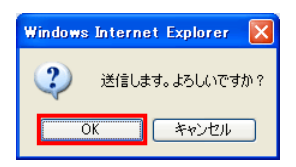

→ 完了メッセージが表示されます。

(4)内容を確認し、[OK]をクリックします。

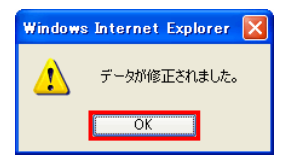

以上で修正は完了です。

#### 削除する場合

(1)削除するデータをチェックし、[削除]をクリックします。 例)依頼人情報の場合

 $\overline{a}$ 

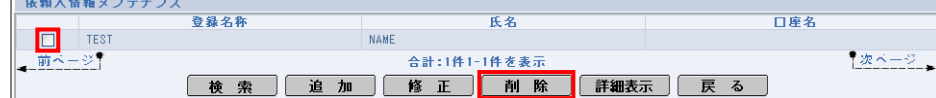

→ 確認メッセージが表示されます。

(2)内容を確認し、[OK]をクリックします。

例)依頼人情報の場合

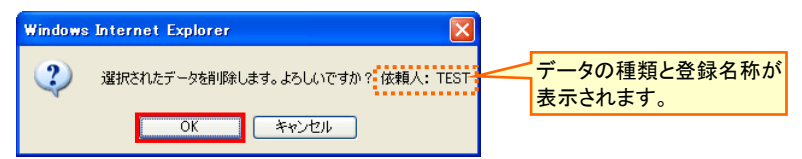

→ 完了メッセージが表示されます。

(3)内容を確認し、[OK]をクリックします。

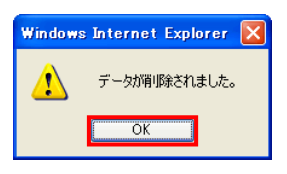

以上で削除は完了です。

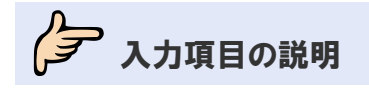

<span id="page-42-0"></span>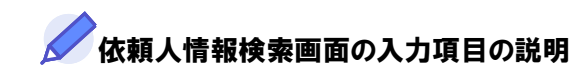

\*は必須項目です。(\*)は条件により必須となります。

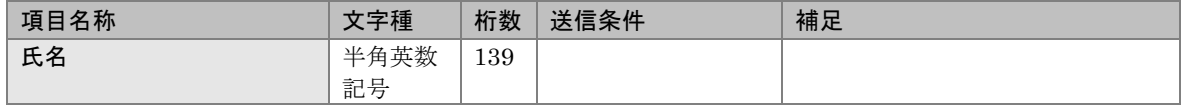

<span id="page-43-0"></span>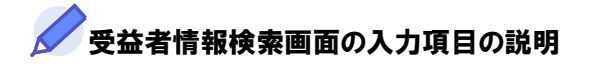

\*は必須項目です。(\*)は条件により必須となります。

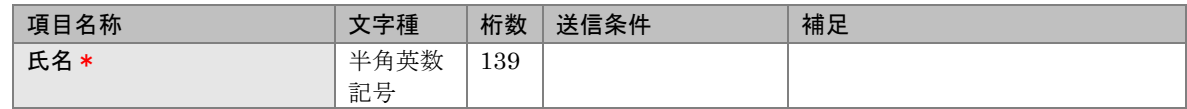

# <span id="page-43-1"></span>▲ 送金目的コード情報検索画面の入力項目の説明

\*は必須項目です。(\*)は条件により必須となります。

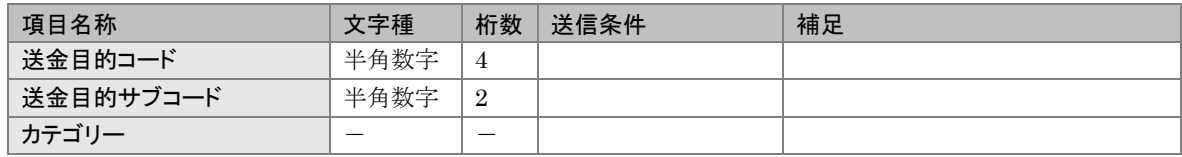

<span id="page-44-0"></span>7 よくあるご質問

# <span id="page-44-1"></span>7.1 動作環境・印刷

#### Q1. カレンダー・通貨選択ウィンドウなどのアイコンをクリックすると、ヘルプウィンドウにログイン画 面が表示されてしまいます。

ログアウトが完全にできていない可能性、または 65 分間操作がないことによるタイムアウトの可能性が あります。

再度ログインからお試しください。

#### Q2. カレンダー・通貨選択ウィンドウなどのアイコンをクリックしても、ヘルプウィンドウが表示されま せん。

メインウィンドウの背面にヘルプウィンドウが隠れている可能性があります。メインウィンドウを最小化し て、確認してください。

また、ご利用インターネットブラウザの設定で、ポップアップの許可、信頼済みサイトへの登録が行わ れていない可能性があります。(→■ブラウザ設定編参照)

#### Q3. [内容確認]ボタンクリック時にエラーが表示され、送信できません。

エラーの内容にもよりますが、ご利用の PC・インターネットブラウザ依存と思われる場合は以下をお試 しください。

①PC を再起動しても事象は解消しないでしょうか? ②インターネットブラウザの Cookie/一時ファイルの削除をしても解消しないでしょうか? ③お使いの PC 固有の問題かどうか、他の PC でも同様の事象が発生するかご確認ください。 ④OS・インターネットブラウザが動作確認対象かどうかご確認ください。

#### Q4. 取引依頼書を印刷すると A4 一枚に収まりません。

情報量が多い場合はどうしても A4 縦 2 枚にわたってしまいます。 右端が切れて横 2 枚になるという場合についても、インターネットブラウザのページ設定で余白を少な くするなどの調整をお試しください。

<span id="page-44-2"></span>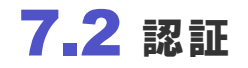

認証エラーの対処方法については、●[1.3](#page-6-0) を参照してください。

# <span id="page-45-0"></span>7.3 メンテナンスメニュー

#### Q1. データメンテナンスに登録した情報はユーザーごとに保持することになりますか。 それとも企業単位で保持することになりますか。

企業単位です。取引先企業様内すべてのユーザー間で共有できます。

#### Q2. データメンテナンス登録の際に要求される「登録名称」や「テンプレート ID」とは何ですか。

登録したメンテナンス情報やテンプレートを一意に識別するためのものです。 取引先企業様が選択の際に識別しやすい内容で設定してください。

#### Q3. テンプレート ID を修正したいのですが、どのようにすればよいですか。

テンプレート ID については修正不可となっております。 依頼画面または詳細画面にて保存済みテンプレートを読み込み、新しい ID で保存し直してくださ い。 (データテンプレートメンテナンスメニューにて、必要に応じて古い ID のテンプレートを削除してくださ  $V_{0}$ )

#### Q4. テンプレートや依頼人情報、受益者情報の登録件数に上限はありますか。

上限はありません。

#### Q5. 依頼画面上で、登録済みテンプレートを読み込んで上書きした場合、以後は上書きされた情報 が読み込まれますか。

上書きした上で、テンプレートを保存しない限り、次回以降の利用には反映されません。

#### Q6. テンプレートはデータメンテナンスメニュー上では登録できないのですか。

できません。

テンプレートに関しては依頼画面上で作成・登録いただくことになります。

#### Q7. 送信済みの取引データをテンプレートとして保存することは可能ですか。

可能です。

取引詳細画面上に[テンプレート保存]ボタンがありますので、取引照会メニューから対象取引を検索 してください。

# <span id="page-46-0"></span>7.4 操作方法全般

#### Q1. 返却したデータは、企業ユーザーのうち誰が修正できますか。

マスターユーザーおよび一般ユーザー(承認権限あり)、またはその取引を作成した一般ユーザーで す。

マスターユーザーおよび一般ユーザー(承認権限あり)が修正する場合、[送信]ボタンをクリックする と直ちに修正データが送信されます。

#### Q2. マスターユーザーおよび一般ユーザー(承認権限あり)は、一般ユーザーが作成した取引を修 正することはできますか。

マスターユーザーおよび一般ユーザー(承認権限あり)の権限として実施可能です。

#### Q3. 取引データの削除ができるのは誰ですか。

一般ユーザーは、本人が作成した取引のみ削除できます。マスターユーザー、一般ユーザー(承認権 限あり)は、本人以外が作成した取引も削除できます。 ※マスターユーザーが作成した取引は、本人のみ削除できます。

#### Q4. 数字を入力することができません。

[NumLock]キーが無効になっている可能性があります。 ご確認ください。

# <span id="page-46-1"></span>7.5 メール

#### Q1. 配信されるべき取引通知メールが届きません。どのような理由が考えられますか。

取引通知メールは多少のタイムラグが生じることがあります。

また、一般ユーザーが取引を作成した場合、その取引に関与していない一般ユーザーに通知メール は配信されません。取引の作成者を確認してください。

なお、メールアドレスを変更した場合は、マスターユーザーが利用者権限設定画面を表示する必要が あります。(→[5.1](#page-19-1) 参照)

#### Q2. インターネットメールを利用していますが、本サービスからの取引通知メールのみ文字化けが発 生します。

お使いのメールソフト上でエンコードの設定(日本語"自動選択")によって解消しないかお試しくださ い。

また、本サービスからの取引通知メールは文字コード"ShiftJIS コード"にて送信しているため、 "Shift-JIS コード"に対応しているメールソフトかどうかご確認ください。

#### Q3. 登録しているメールアドレスを変更した場合、その情報はすぐに反映されますか。

反映されません。マスターユーザーにて利用者権限メニューを開いた際に反映されます。

#### Q4. 一般ユーザーが複数いる場合、取引通知メールの配信先はどのようになりますか。

取引を作成した一般ユーザーにのみ配信されます。

# <span id="page-47-0"></span>7.6 利用者権限設定

#### Q1. 一般ユーザーに対して承認権限を付与することはできますか。

マスターユーザーにて実施する「利用者権限設定」で、一般ユーザーに承認権限を与えることができ ます。

逆に制限をかけることも可能ですので「利用者権限設定」にある項目をご確認ください。

#### Q2. マスターユーザーの権限を変更することはできますか?

できません。マスタユーザーは必ずすべてのメニューが利用可能となります。

ファースト外為 Web お客さま操作マニュアル

基本操作 編